# 4.5 公募型プロポーザル方式 目 次

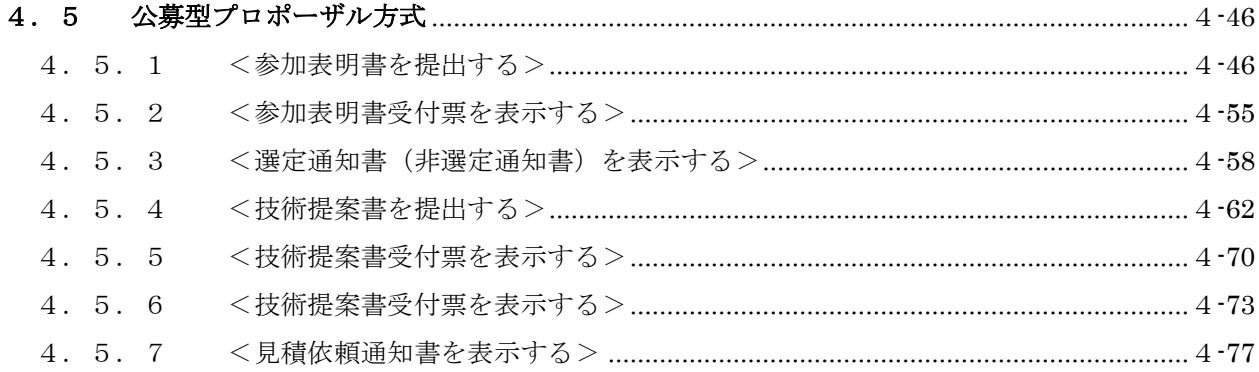

### 修正履歴

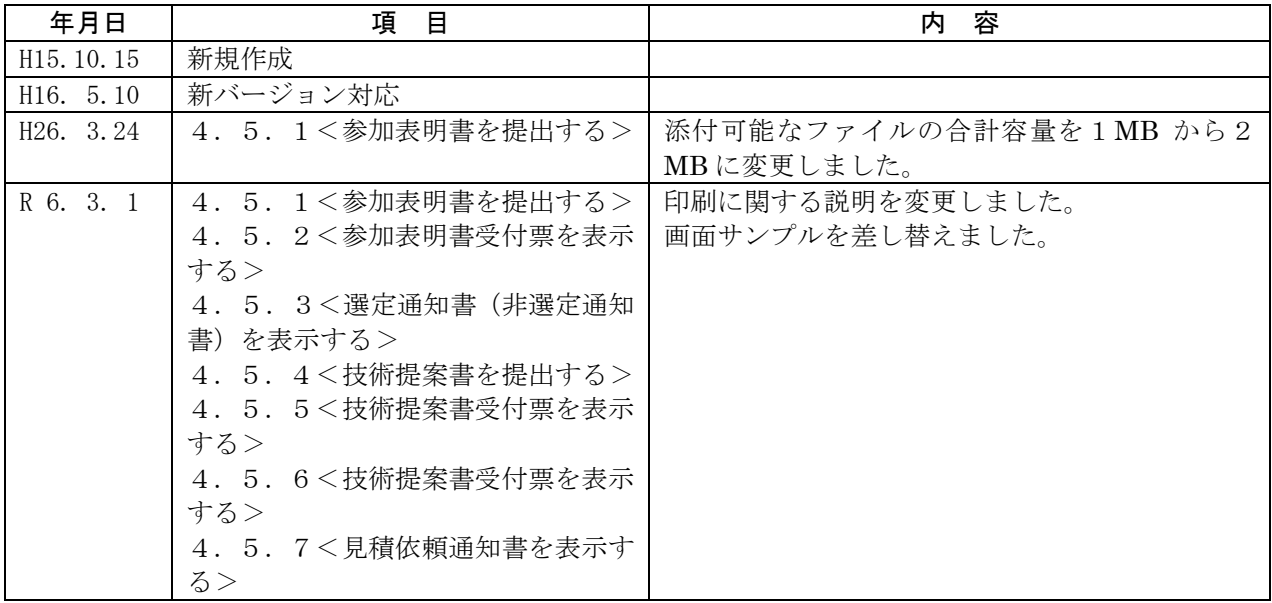

# <span id="page-1-0"></span>4.5 公募型プロポーザル方式

# <span id="page-1-1"></span>4.5.1 <参加表明書を提出する>

### 調達案件一覧画面を表示する

対象となる案件を検索し、調達案件一覧に表示させます。

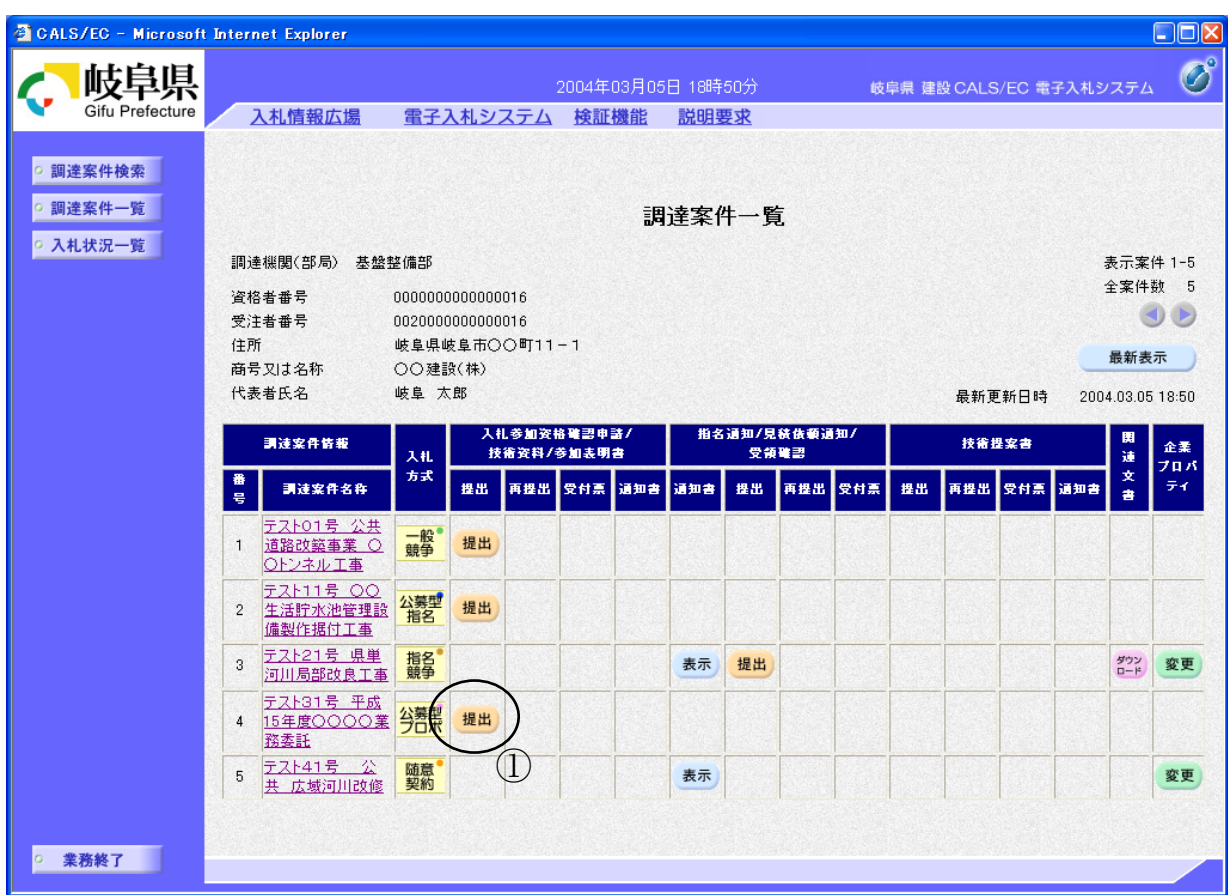

# 操作説明

参加したい案件の「調達案件名称」行-「入札参加資格確認申請/技術資料 /参加表明書 提出」列の提出ボタン①をクリックします。

# 参加表明書提出画面の表示

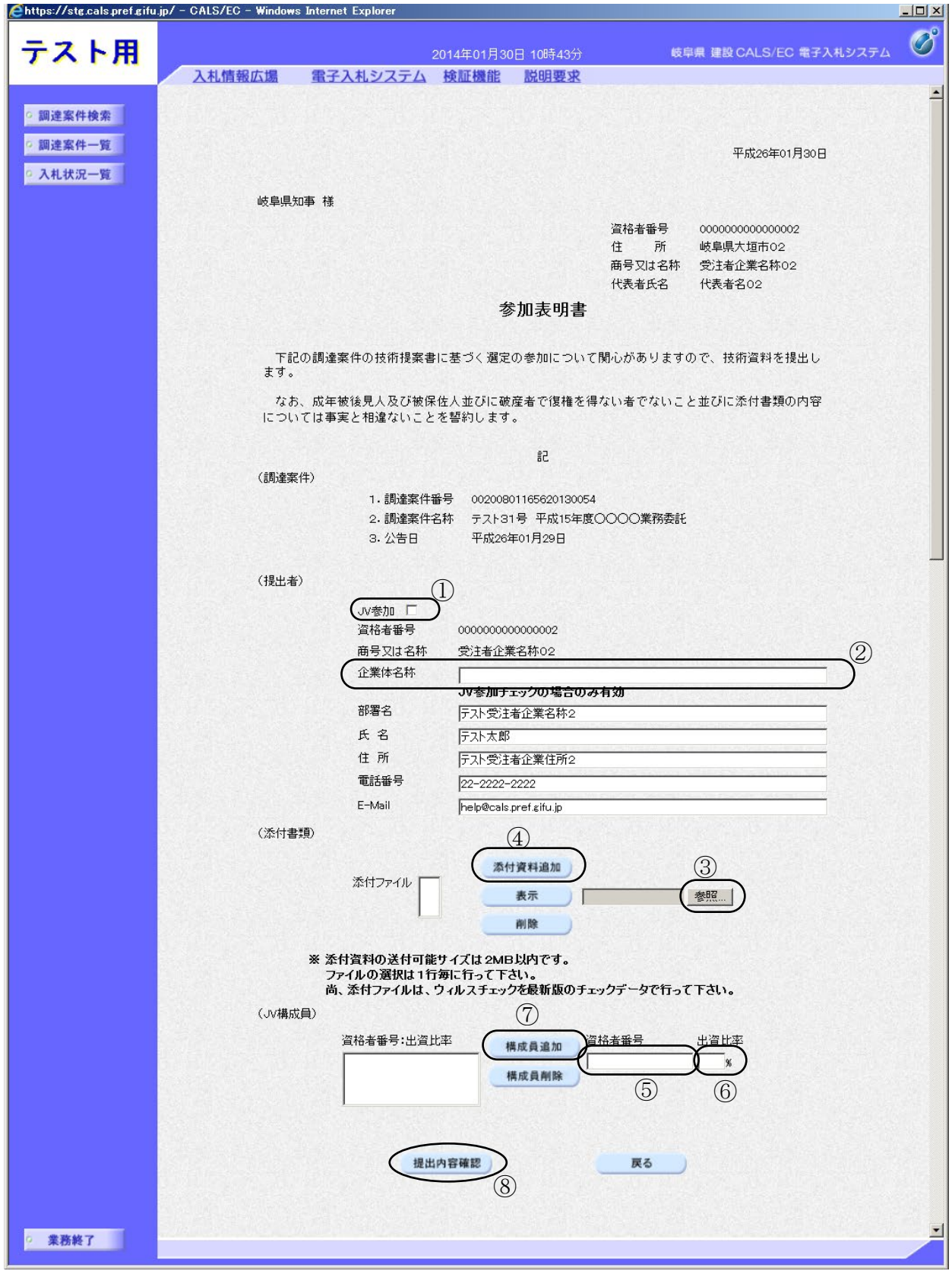

#### 操作説明

参加表明書を作成・提出します。

- 1. JV として参加するのか、単独で参加するのか確認して下さい。
	- ・ JV として参加する場合、JV 参加①にチェックし、企業体名称②を入力し ます。
	- ・ 続いて JV 構成を入力します。構成員業者の資格者番号⑤、出資比率⑥を 入力し構成員追加ボタンのをクリックして下さい。この操作を全構成業者 について行ってください。その際、必ずご自分の資格者番号・出資比率も 登録してください。
	- ・ 単独で参加する場合、JV 参加①、企業体名称②、資格者番号⑤、出資比 率⑥には何も入力しないで下さい。
- 2. 添付資料の追加を行います。
	- · 参照ボタン③をクリックして、添付資料を指定します。続いて、添付資料 追加ボタン4をクリックします。添付資料が複数ある場合は、同様の操作 を繰り返します。
- 3. 提出内容確認ボタン®をクリックします。

#### 項目説明

(連絡先)

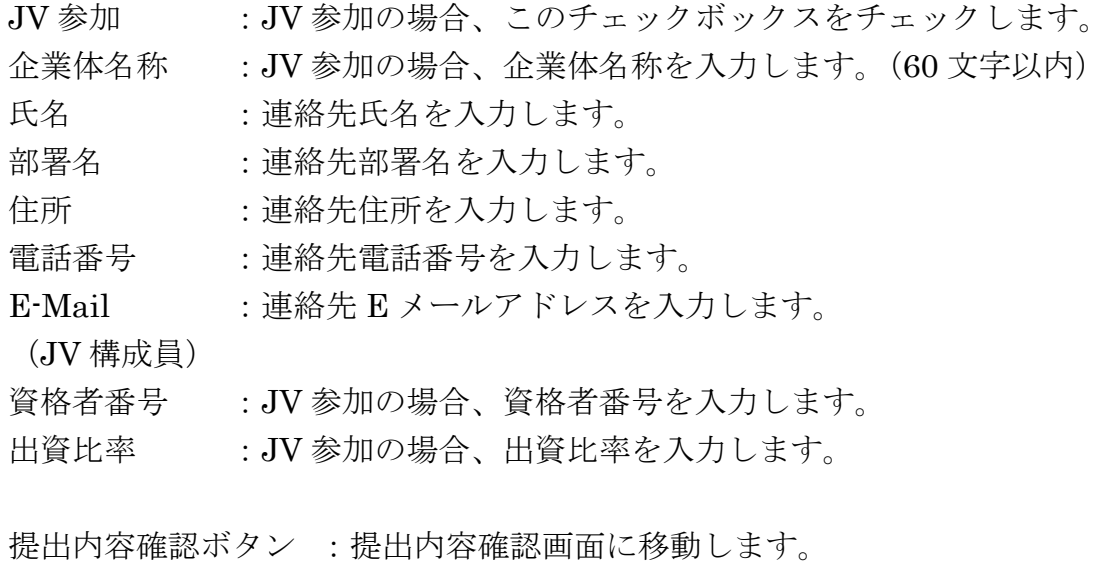

戻るボタン :調達案件一覧画面に戻ります。

※ 連絡先について

- ・ 県より当該案件について連絡等がある場合、連絡先に入力さ れた担当者、電話番号等に連絡が行きます。
- ・ 連絡先 E メールについては、各種通知書が発行される際に、 ここで入力されたアドレス宛に通知書発行のお知らせメール が発信されます。

※ JVの参加申請について

- ・ JVとして参加される場合、JV構成企業のうち、IC カード 利用者登録している代表構成員の企業のカードを使用して参 加申請を行ってください。なお、入札・見積に関する権限に ついての委任状を書面にて提出してください。
	- ・ 参加申請後の各作業(入札参加資格確認通知書の確認、入札 書の提出等)は、参加申請時に使用された企業のICカードを 使用して作業を行ってください。
- ・ JV参加チェック、企業体名称を入力されないと、参加申請 時に使用された IC カードの所有企業の単独での参加申請と みなされますので注意してください。

※ 添付資料について

・ 添付できるファイルの容量は合計で2MBまでです。2MB を超える場合やファイル形式については、「岐阜県電子入札運 用基準」や入札説明書の指示内容に従って下さい。

# 参加表明書の提出内容確認

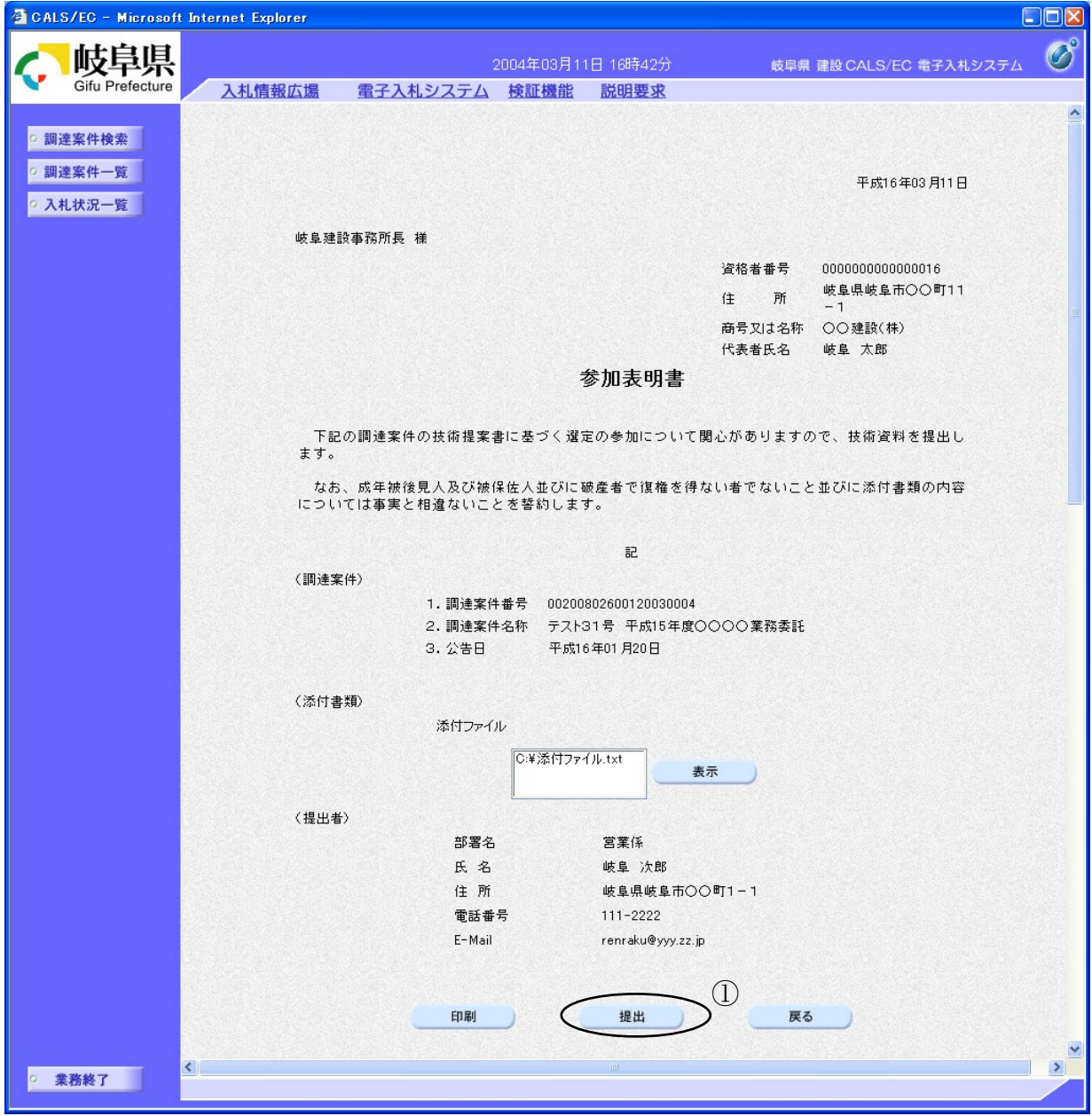

# 操作説明

内容を確認した後、提出ボタン①をクリックします。 以上で参加表明書が提出されます。

※ この画面で提出ボタンをクリックすると、実際の提出処理が行われますのでご 注意下さい。

# 項目説明

- 印刷ボタン : 参加表明書 印刷画面が表示されます。
- 提出ボタン :参加表明書を提出します。
- 
- 戻るボタン :前画面に戻ります。

#### 参加表明書受信確認通知の表示

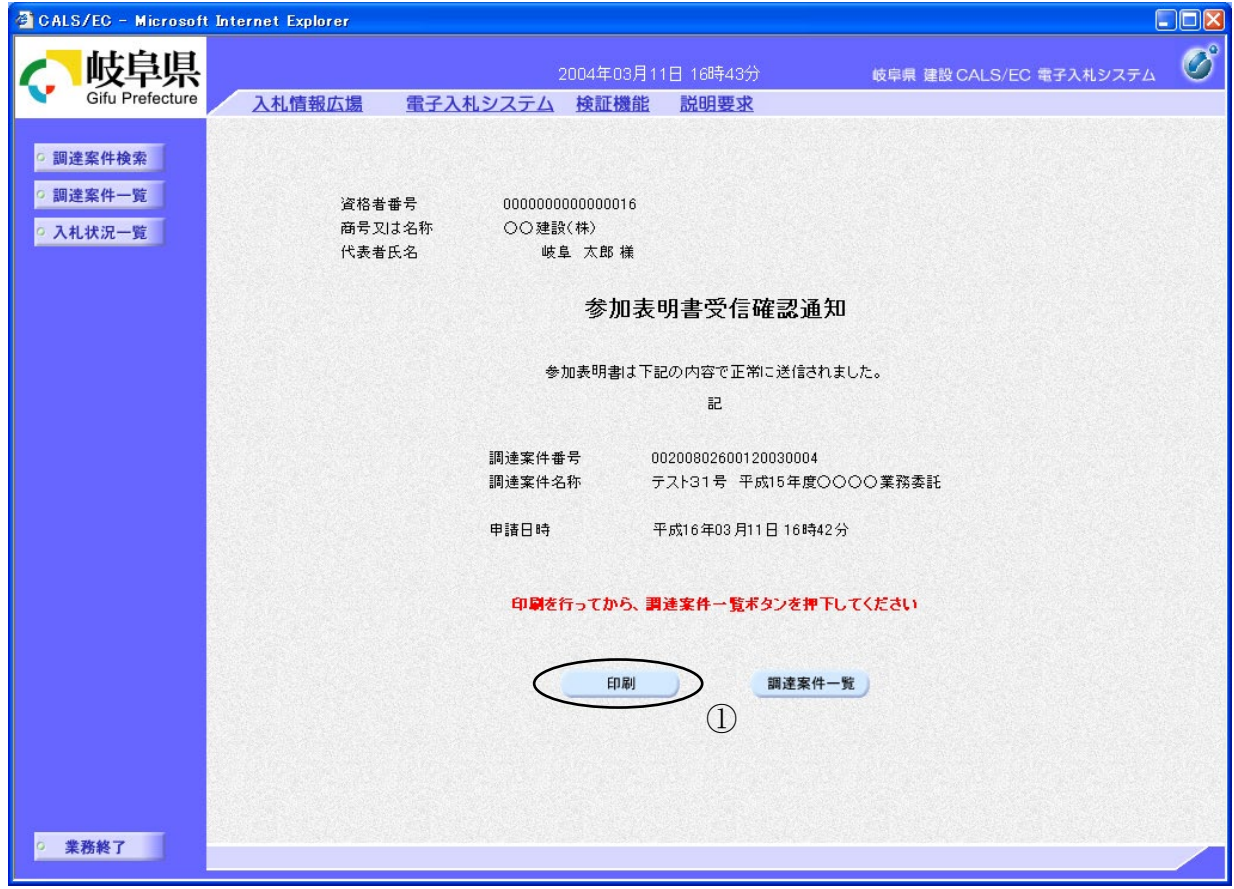

#### 操作説明

参加表明書がセンターに送信されたことを示す「受信確認通知」が表示されま す。

これで参加表明書の提出処理は終了です。

参加表明書受信確認通知を印刷する場合は、印刷ボタン①をクリックし印刷用 ウインドウを呼び出します。

- ※ 印刷はブラウザの機能を使って行ってください。印刷ボタン①をクリックした だけでは印刷されません。
- ※ 受信確認通知書は、一旦閉じるとこの後表示できませんので注意して下さい。

#### 項目説明

印刷ボタン :参加表明書受信確認通知 印刷画面に移動します。 調達案件一覧ボタン :調達案件一覧画面に移動します。

# 参加表明書受信通知の印刷

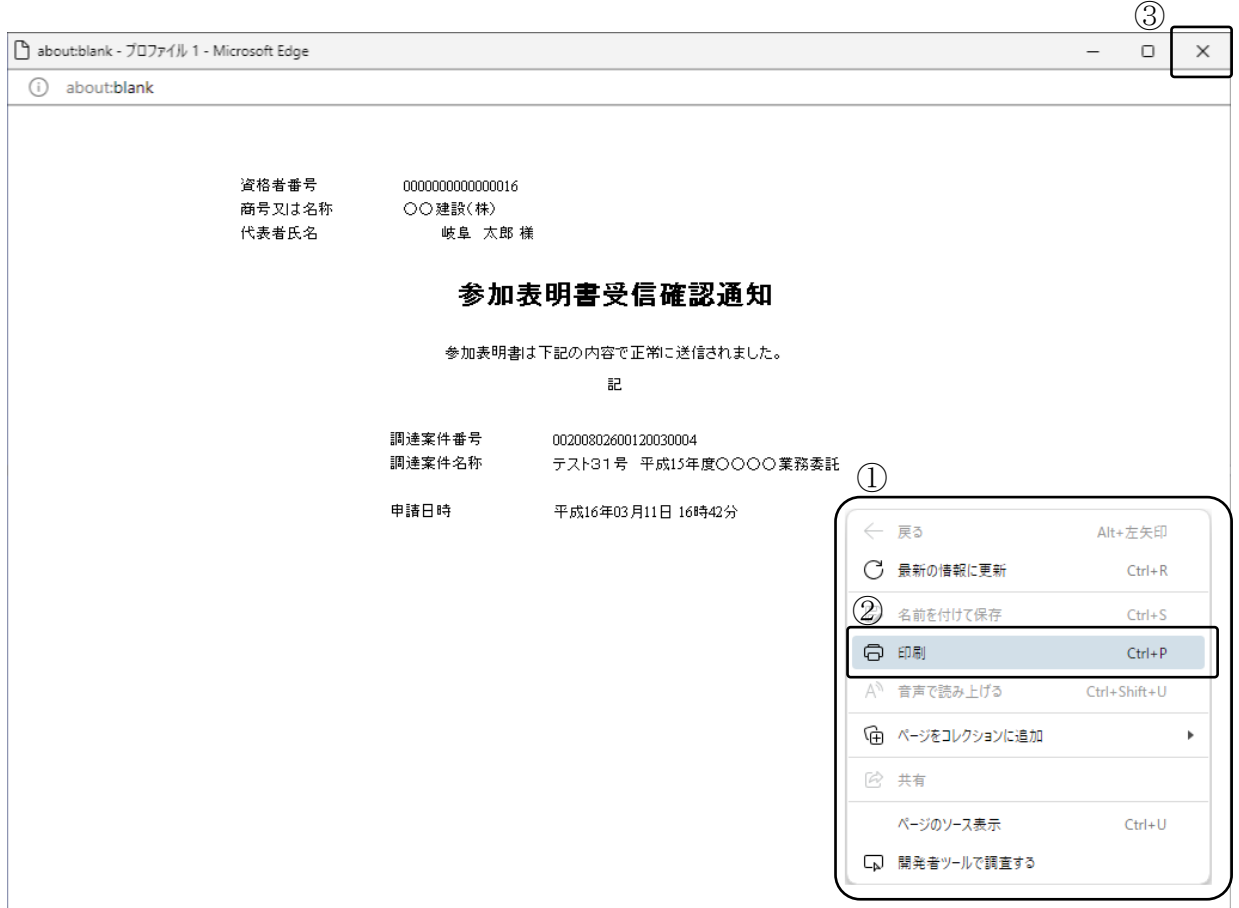

#### 操作説明

印刷用画面上でマウスを右クリックするとメニュー①が表示されます。

メニューの印刷②をクリックすると印刷プレビュー画面が表示されますので印刷 を行ってください。

# <span id="page-10-0"></span>4.5.2 <参加表明書受付票を表示する>

参加表明書が受理されると、参加表明書受付票が発行されます。

# 調達案件一覧画面を表示する。

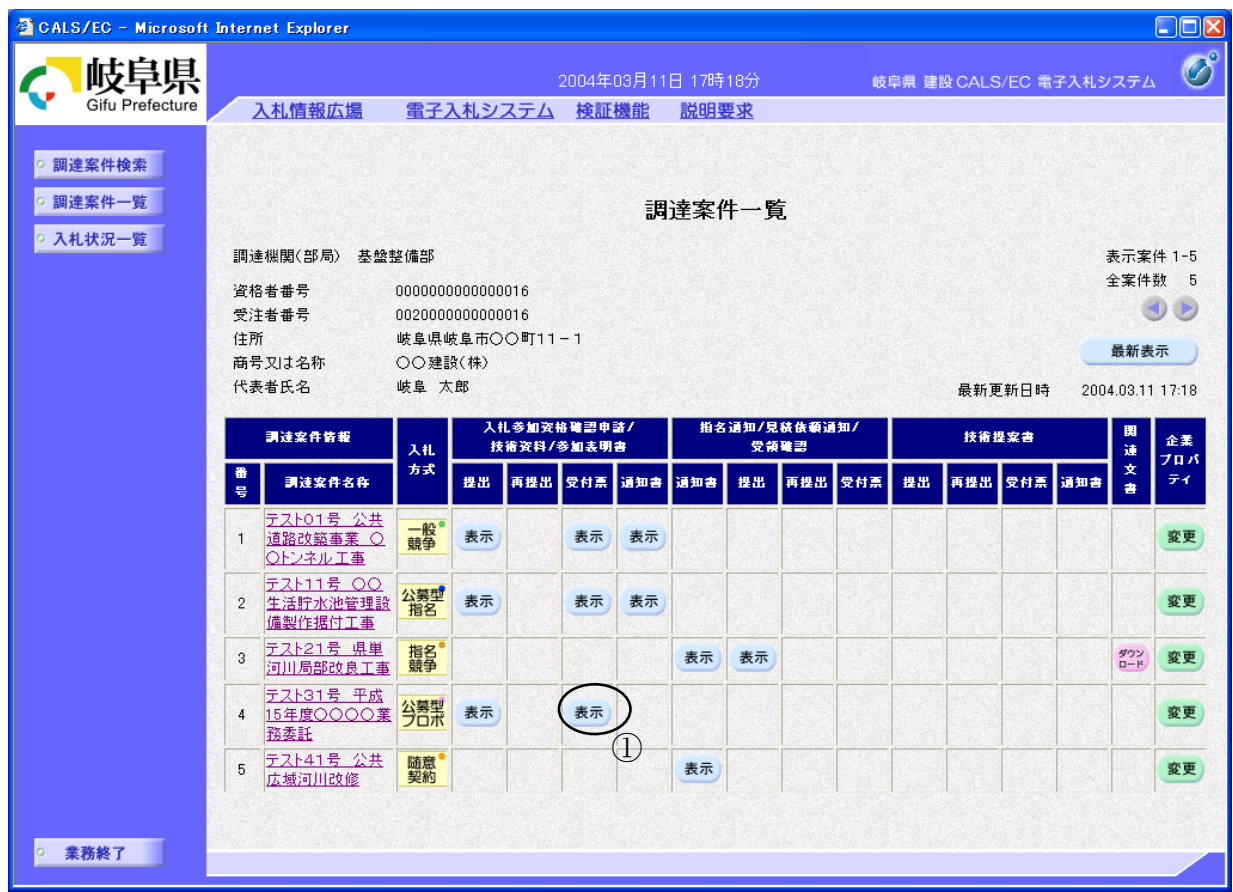

## 操作説明

対象となる「調達案件名称」行-「入札参加資格確認申請書/技術資料/参加 表明書 受付票」列の表示ボタン①をクリックします。

# 参加表明書受付票の内容確認

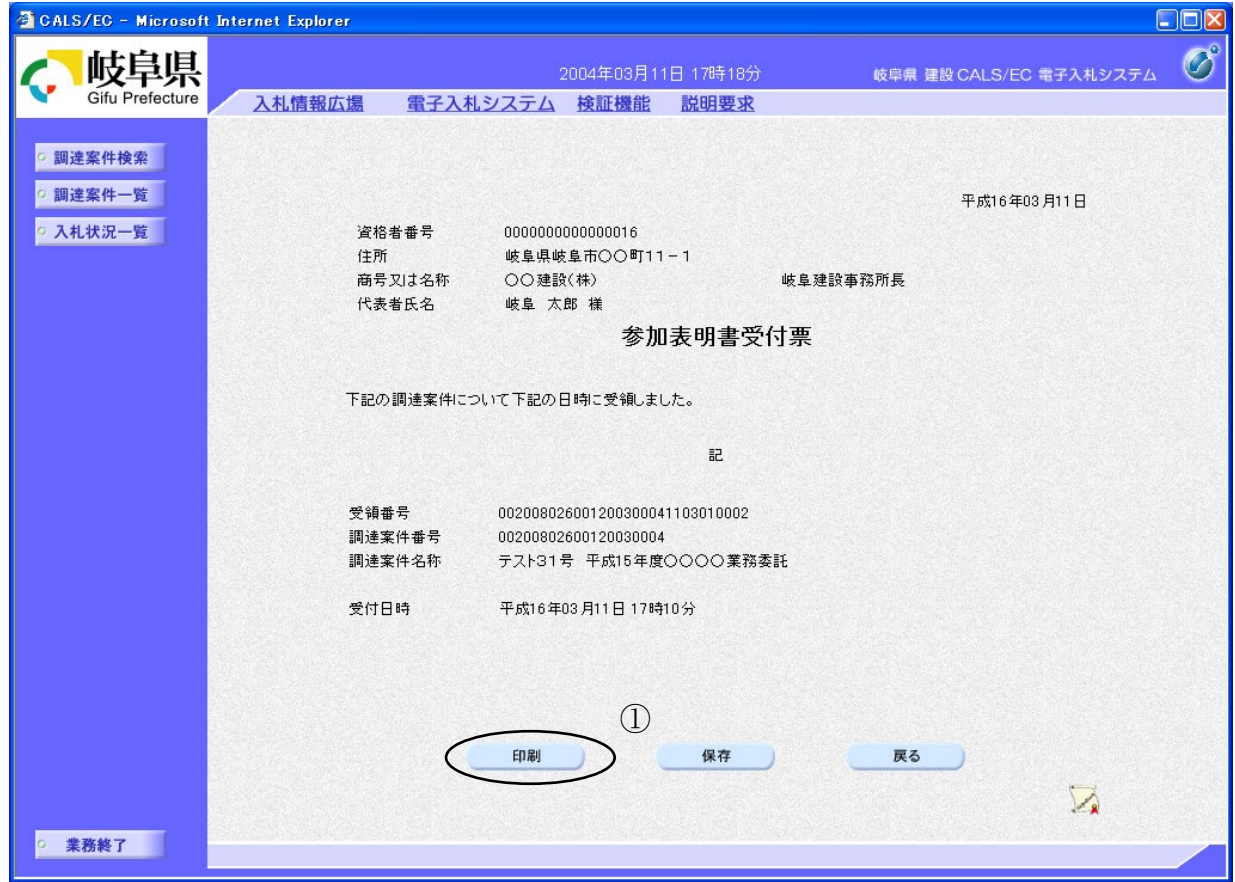

#### 操作説明

参加表明書受付票の内容を確認します。

参加表明書受付票を印刷する場合は、印刷ボタン①をクリックし、受付票の内 容を印刷するためのウインドウを呼び出します。

※ 印刷はブラウザの機能を使って行ってください。印刷ボタン①をクリックした だけでは印刷されません。

#### 項目説明

- 印刷ボタン : 参加表明書受付票印刷画面が表示されます。
- 保存ボタン :参加表明書受付票を保存します。

(保存方法については、3.8<帳票を保存する>を参照して下さい。) 戻るボタン :調達案件一覧画面に戻ります。

# 参加表明書受付票の印刷

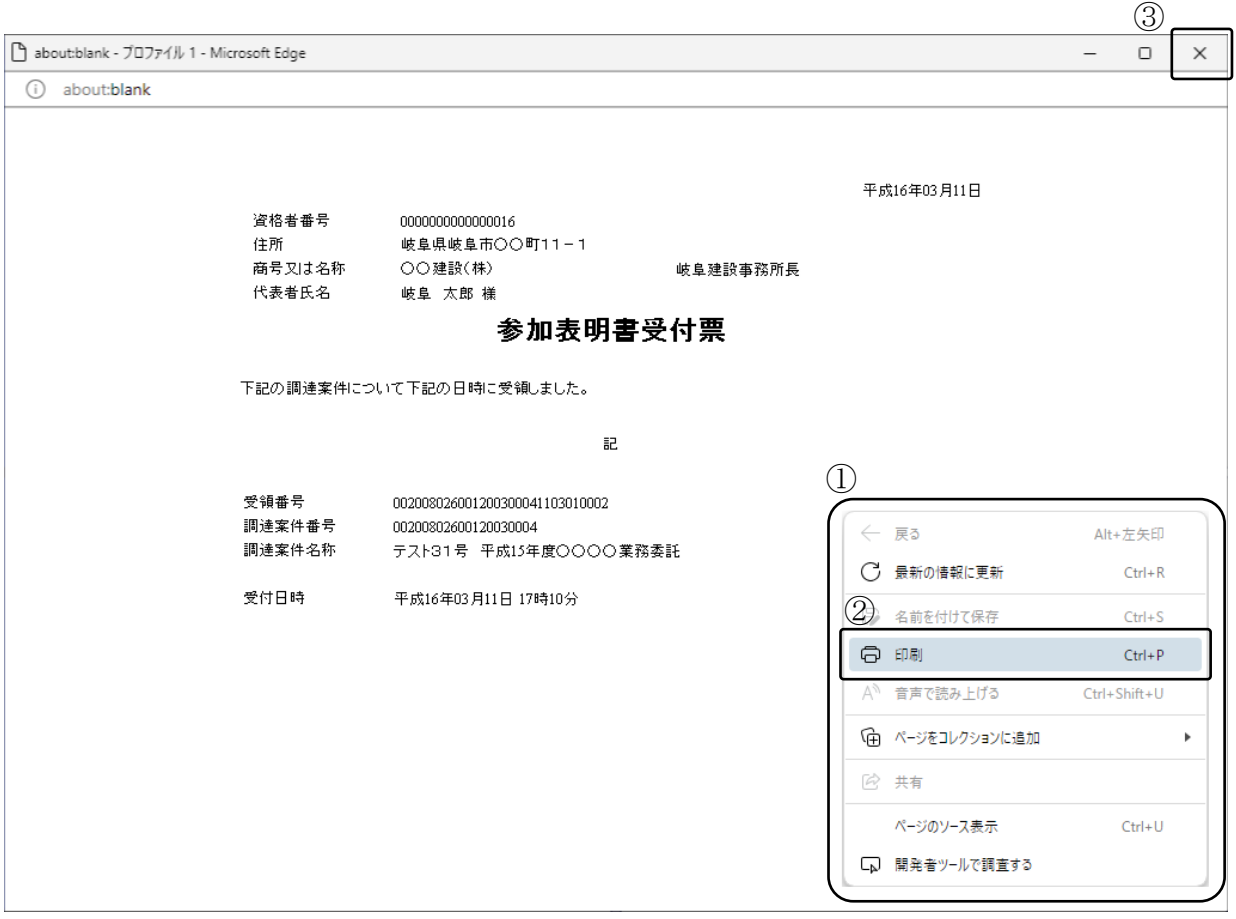

#### 操作説明

印刷用画面上でマウスを右クリックするとメニュー①が表示されます。

メニューの印刷②をクリックすると印刷プレビュー画面が表示されますので印刷 を行ってください。

# <span id="page-13-0"></span>4.5.3 <選定通知書(非選定通知書)を表示する>

提出された参加表明書に対し、審査が終了すると、選定通知書、または、非選定通知書が発行 されます。

選定通知書を受け取った方は、次のステップ(技術提案書の提出)に進みます。 非選定通知書を受け取った方は、当該案件での作業はここで終了です。

# 調達案件一覧画面の表示

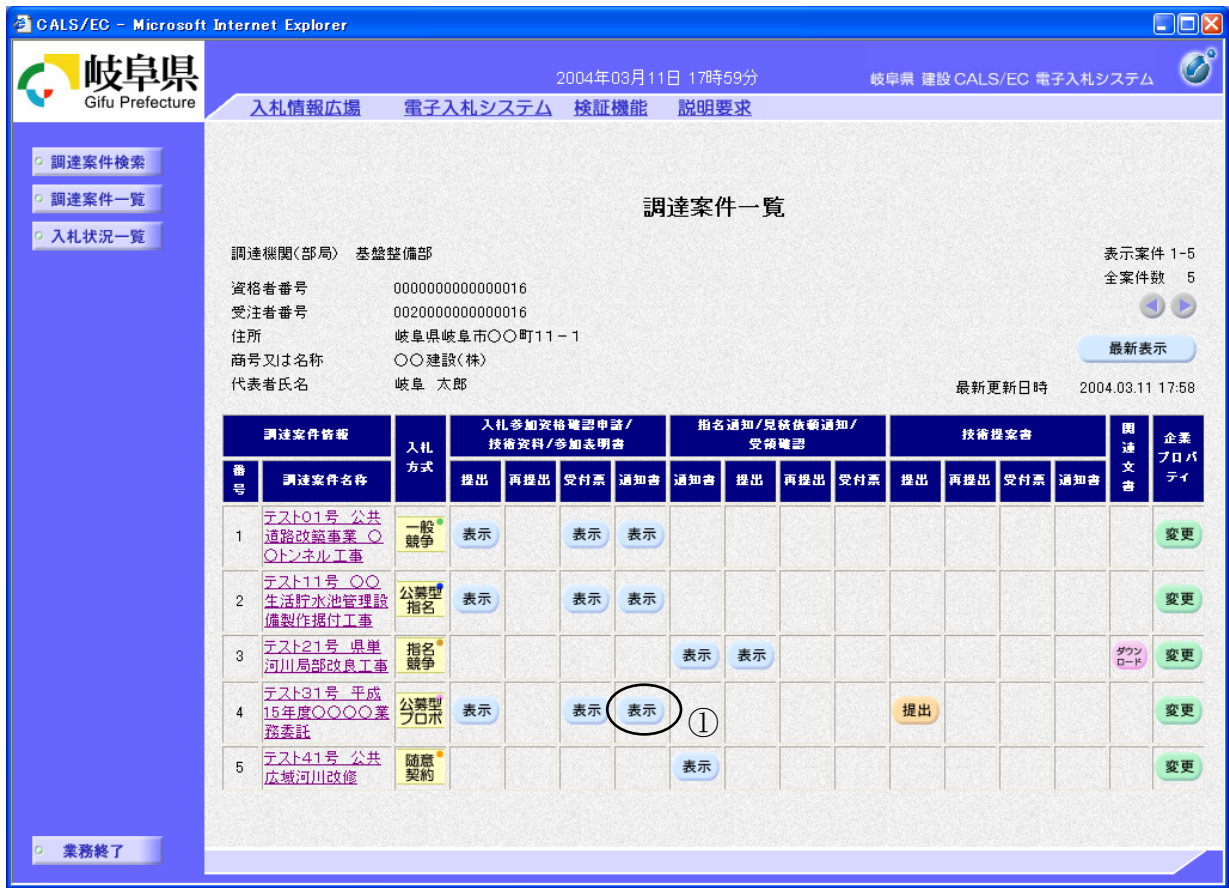

### 操作説明

対象となる「調達案件名称」行-「入札参加資格確認申請書/技術資料/参加 表明書 通知書」列の表示ボタン①をクリックします。

## 選定通知書(非選定通知書)の内容確認

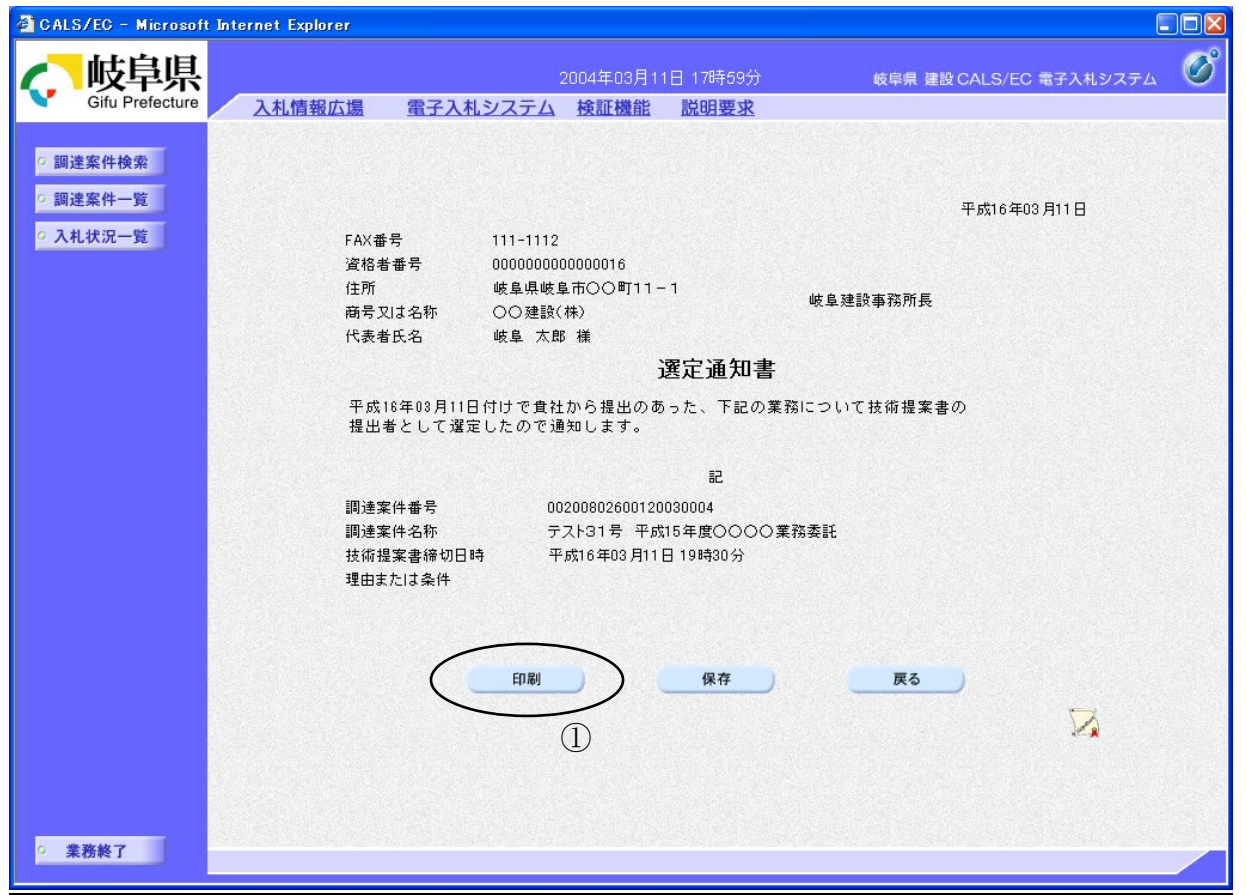

※ 画面は選定通知書の例です。

#### 操作説明

選定通知書(非選定通知書)の内容を表示します。

選定通知書(非選定通知書)を印刷する場合は、印刷ボタン①をクリックし印 刷用ウインドウを呼び出します。

※ 印刷はブラウザの機能を使って行ってください。印刷ボタン①をクリックした だけでは印刷されません。

#### 項目説明

印刷ボタン :選定通知書(非選定通知書) 印刷画面が表示されます。 保存ボタン :選定通知書(非選定通知書)を保存します。

(保存方法については、3.8<帳票を保存する>を参照して下さい。) 戻るボタン :調達案件一覧画面に移動します。

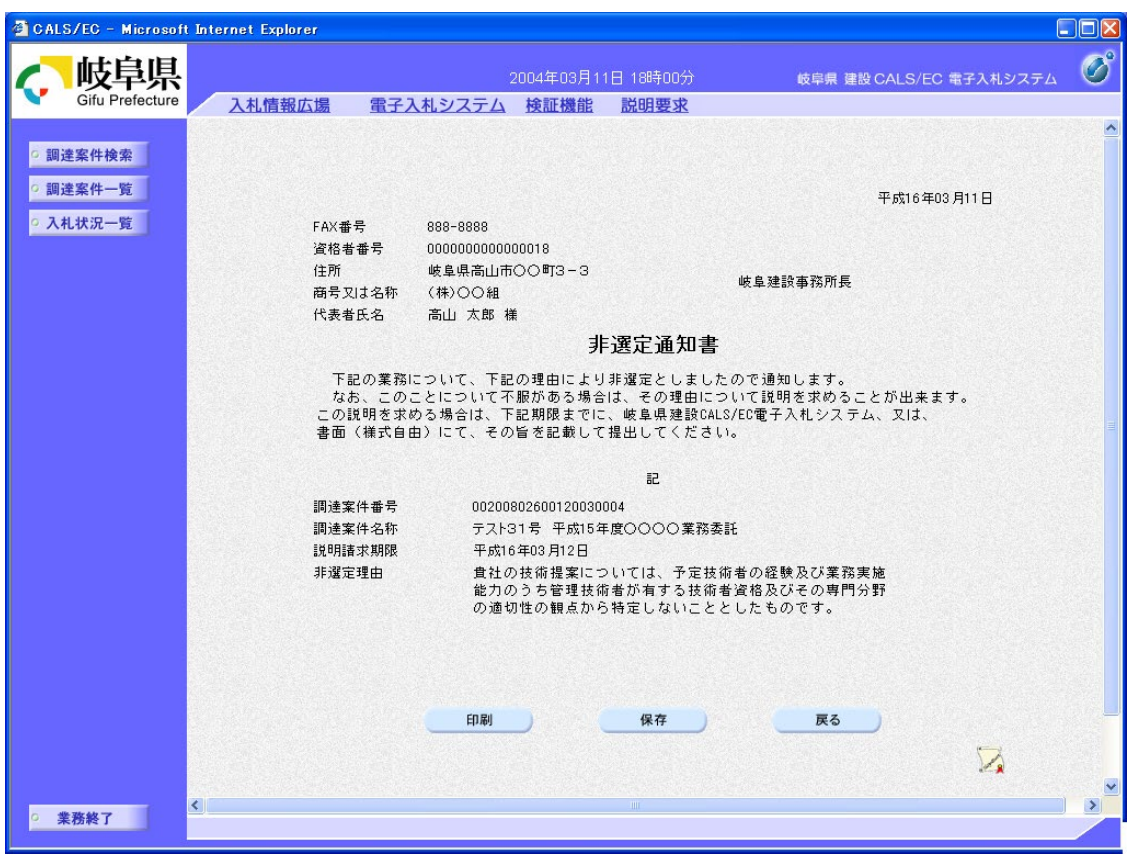

# 非選定通知の場合、下のような画面になります。

## 選定通知書(非選定通知書)の印刷

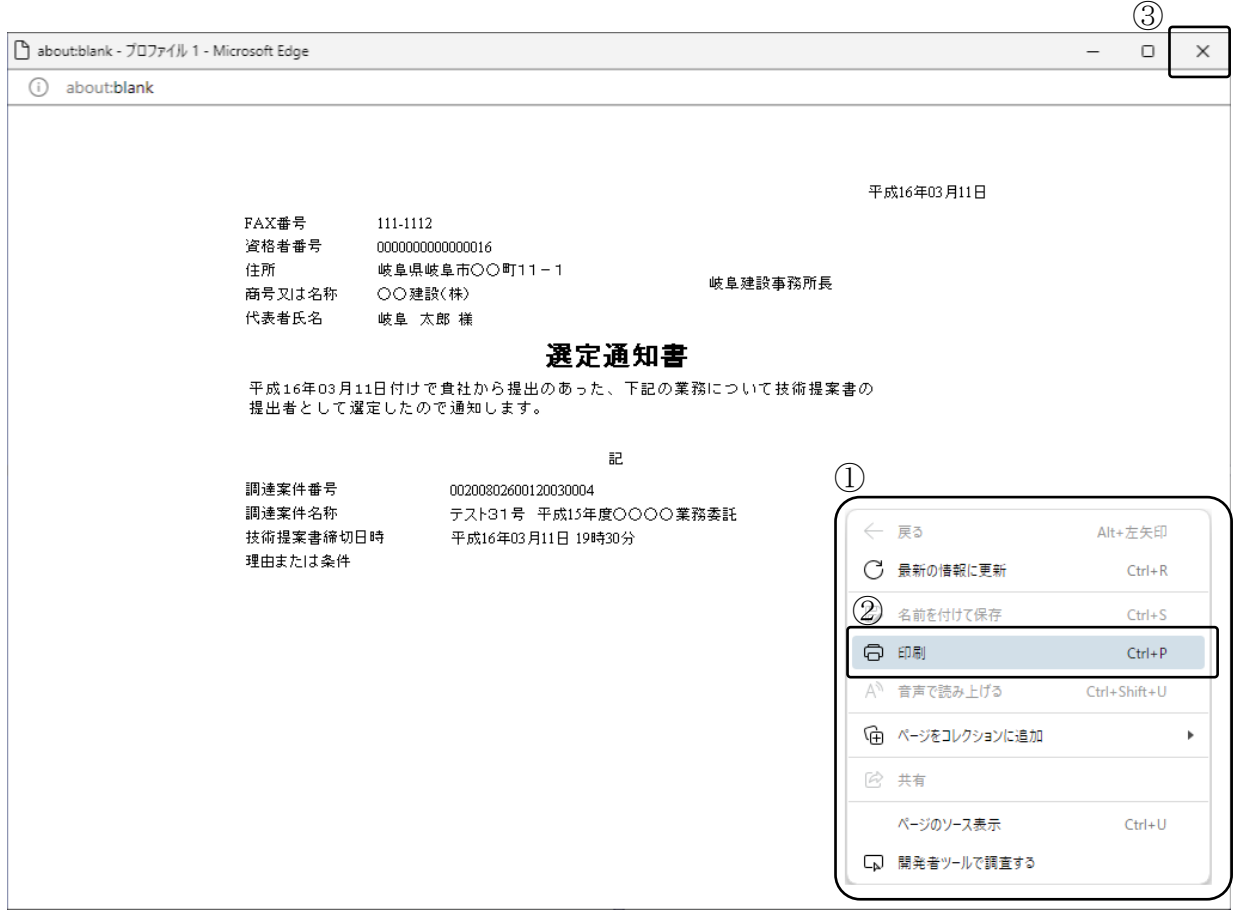

#### 操作説明

印刷用画面上でマウスを右クリックするとメニュー①が表示されます。

メニューの印刷②をクリックすると印刷プレビュー画面が表示されますので印刷 を行ってください。

# <span id="page-17-0"></span>4.5.4 <技術提案書を提出する>

選定通知書を受け取った方は、期限までに技術資料を提出します。

### 調達案件一覧画面の表示

対象となる案件を検索し、調達案件一覧に表示させます。

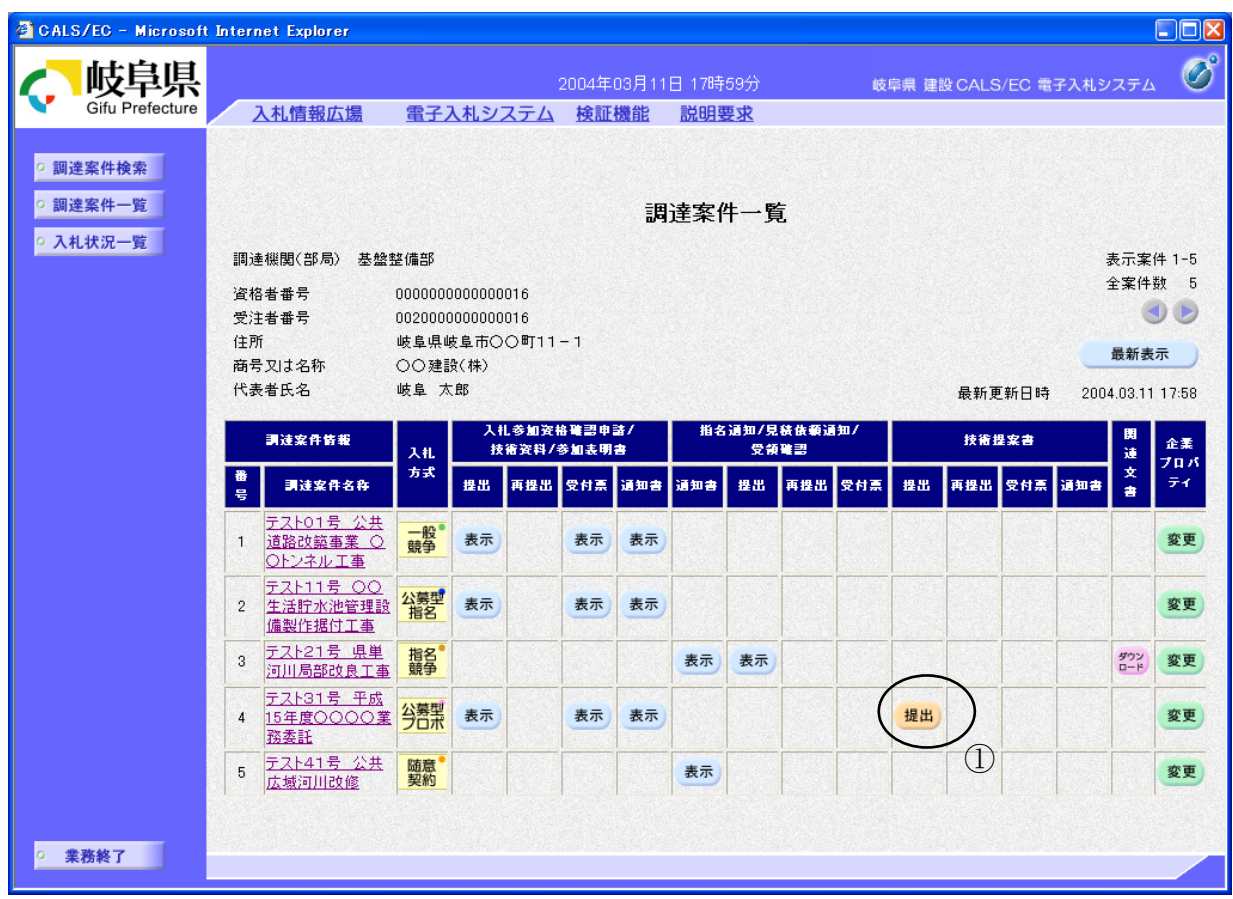

## 操作説明

対象とする「調達案件名称」行ー「技術提案書 提出」列の提出ボタン①をク リックします。

※ 提出ボタン①は、選定通知書を受け取った場合にのみ表示されます。(非選定通 知書を受け取った場合は表示されません)

# 技術提案書提出画面の表示

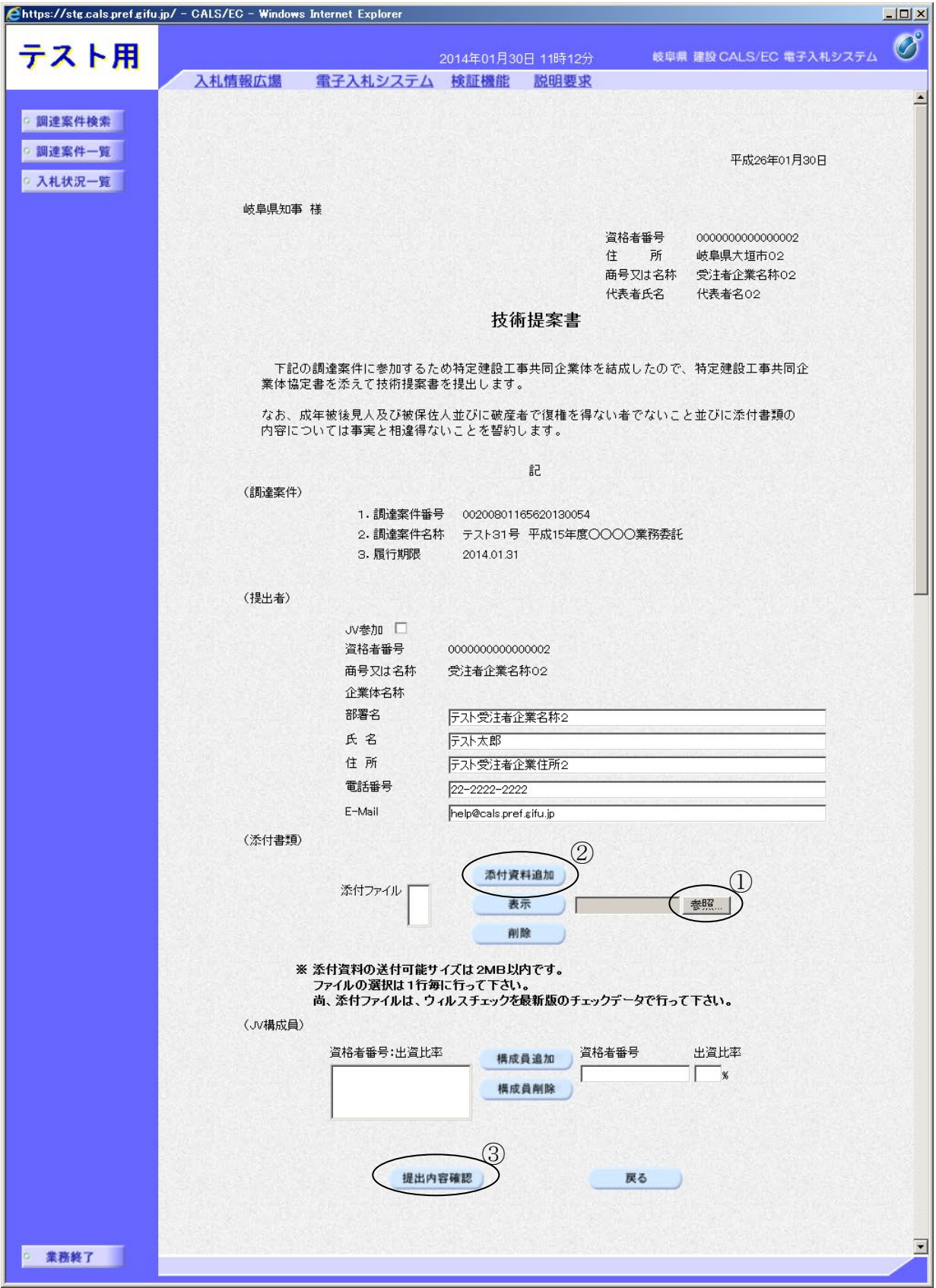

#### 操作説明

- 1. 添付資料の追加を行います。 参照ボタン①をクリックして、添付資料を指定します。続いて、添付資料追 加ボタン②をクリックします。添付資料が複数ある場合は、同様の操作を繰 り返します。
- 2. 提出内容確認ボタン③をクリックします。

#### 項目説明

(提出者)

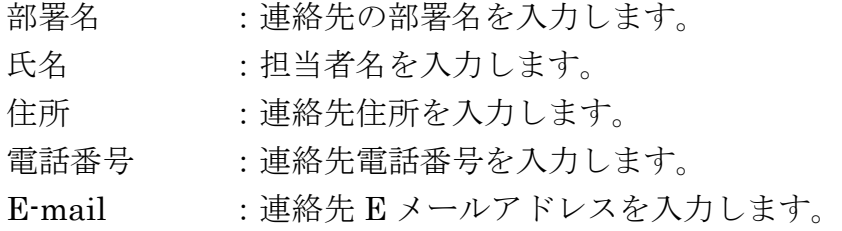

提出内容確認ボタン :提出内容画面に移動します。 戻るボタン :調達案件一覧画面に移動します。

※ 連絡先について ・ 県より当該案件について連絡等がある場合、連絡先に入力さ れた担当者、電話番号等に連絡が行きます。 ・ 連絡先 E メールについては、各種通知書が発行される際に、 ここで入力されたアドレス宛に通知書発行のお知らせメール が発信されます。 $\overline{\smash{\searrow}}$ 

# 技術提案書の提出内容確認

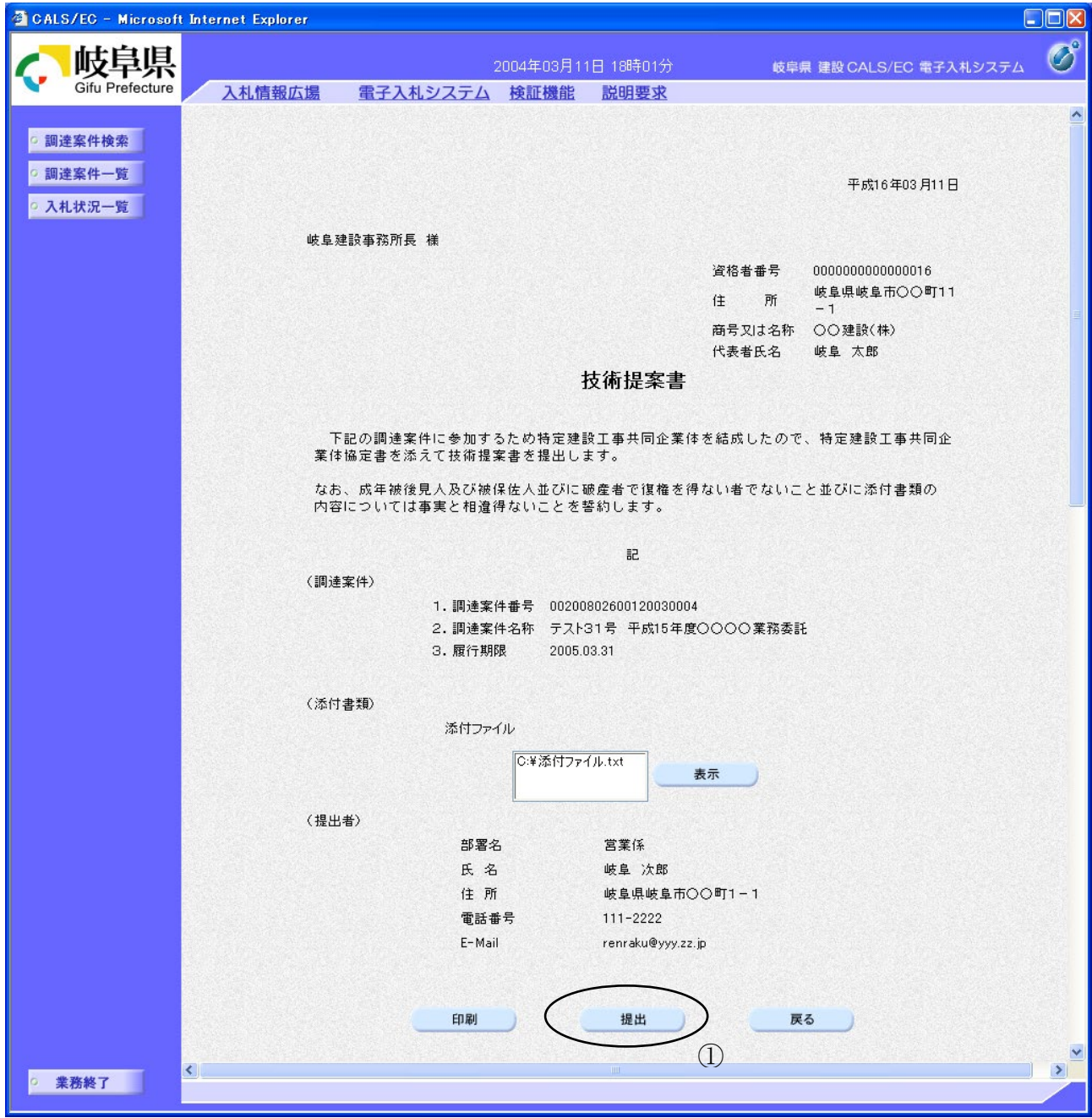

### 操作説明

内容を確認した後、提出ボタン①をクリックします。 これで技術提案書が提出されます。

※ この画面で提出ボタンをクリックすると、実際の提出処理が行われますのでご 注意下さい。

# 項目説明

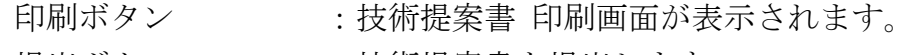

- 提出ボタン :技術提案書を提出します。
- 
- 戻るボタン :前画面に戻ります。

# 技術提案書受信確認通知の表示

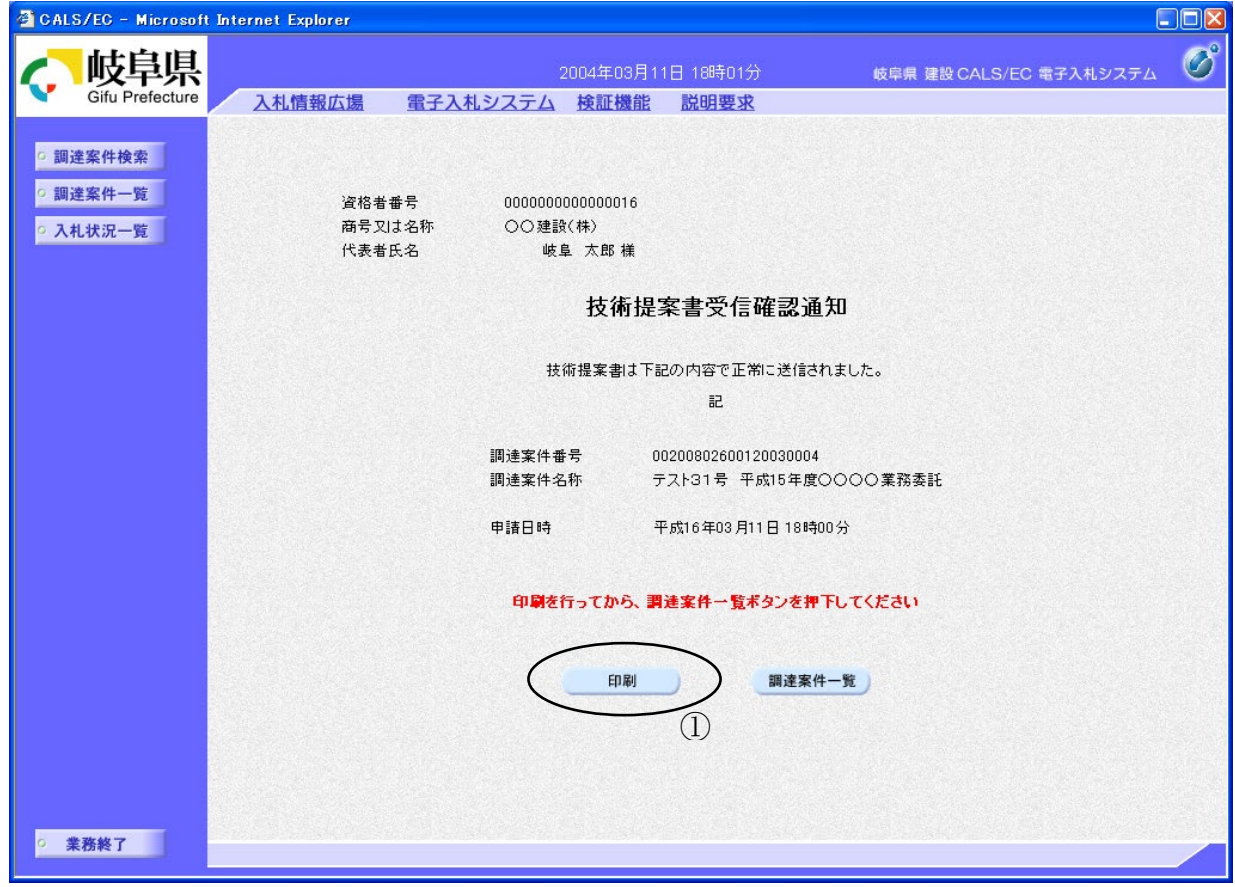

#### 操作説明

技術提案書がセンターに送信されたことを示す「受信確認通知」が表示されま す。

これで技術提案書の提出処理は終了です。

技術提案書受信確認通知を印刷する場合は印刷ボタン①をクリックし印刷用ウ インドウを呼び出します。

- ※ 印刷はブラウザの機能を使って行ってください。印刷ボタン①をクリックした だけでは印刷されません。
- ※ 受信確認通知書は、一旦閉じるとこの後表示できませんので注意して下さい。

# 項目説明

印刷ボタン :技術提案書 印刷画面が表示されます。 調達案件一覧ボタン :調達案件一覧画面に移動します。

# 技術提案書受信通知の印刷

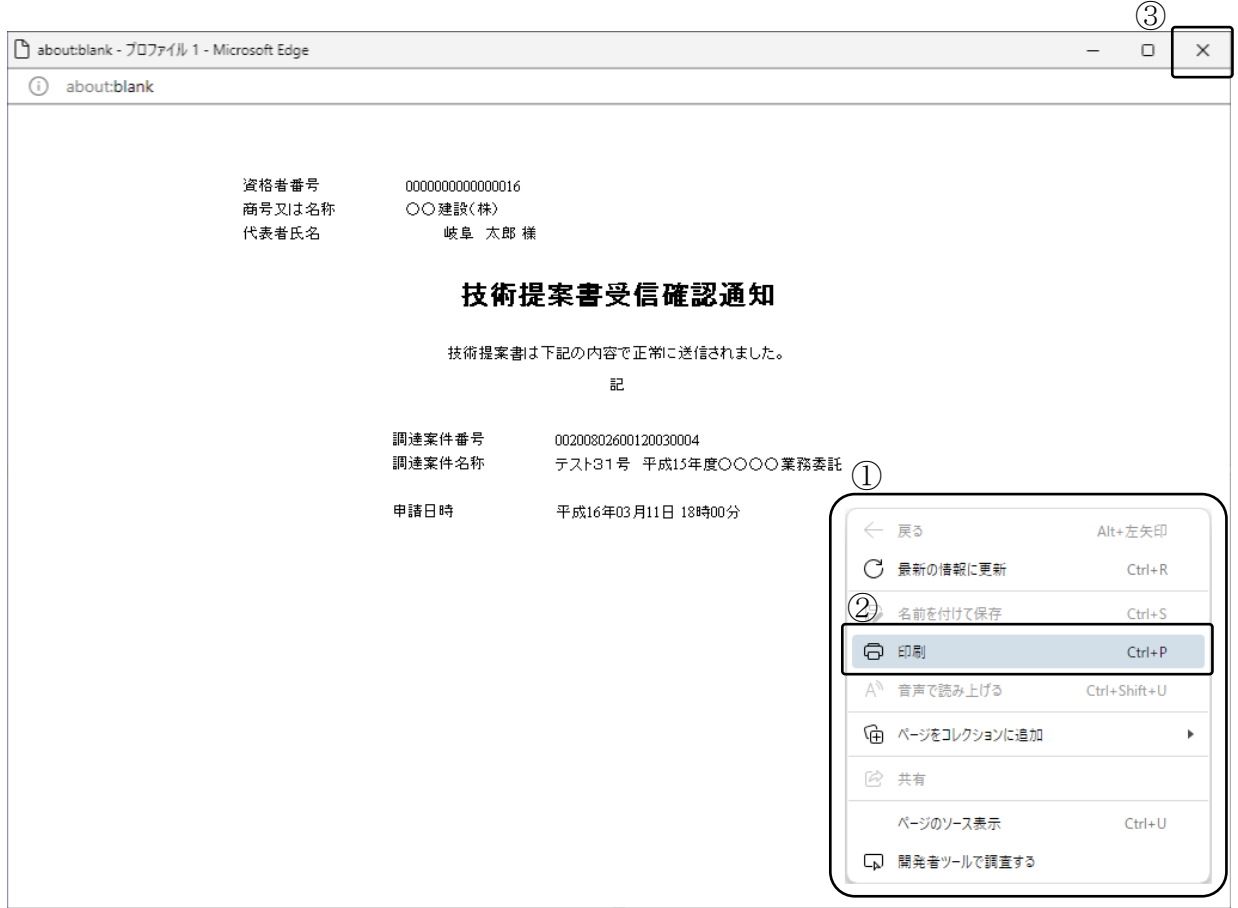

#### 操作説明

印刷用画面上でマウスを右クリックするとメニュー①が表示されます。

メニューの印刷②をクリックすると印刷プレビュー画面が表示されますので印刷 を行ってください。

# <span id="page-25-0"></span>4.5.5 <技術提案書受付票を表示する>

技術提案書が受理されると、技術提案書受付票が発行されます。

# 調達案件一覧画面を表示する。

対象となる案件を検索し、調達案件一覧に表示させます。

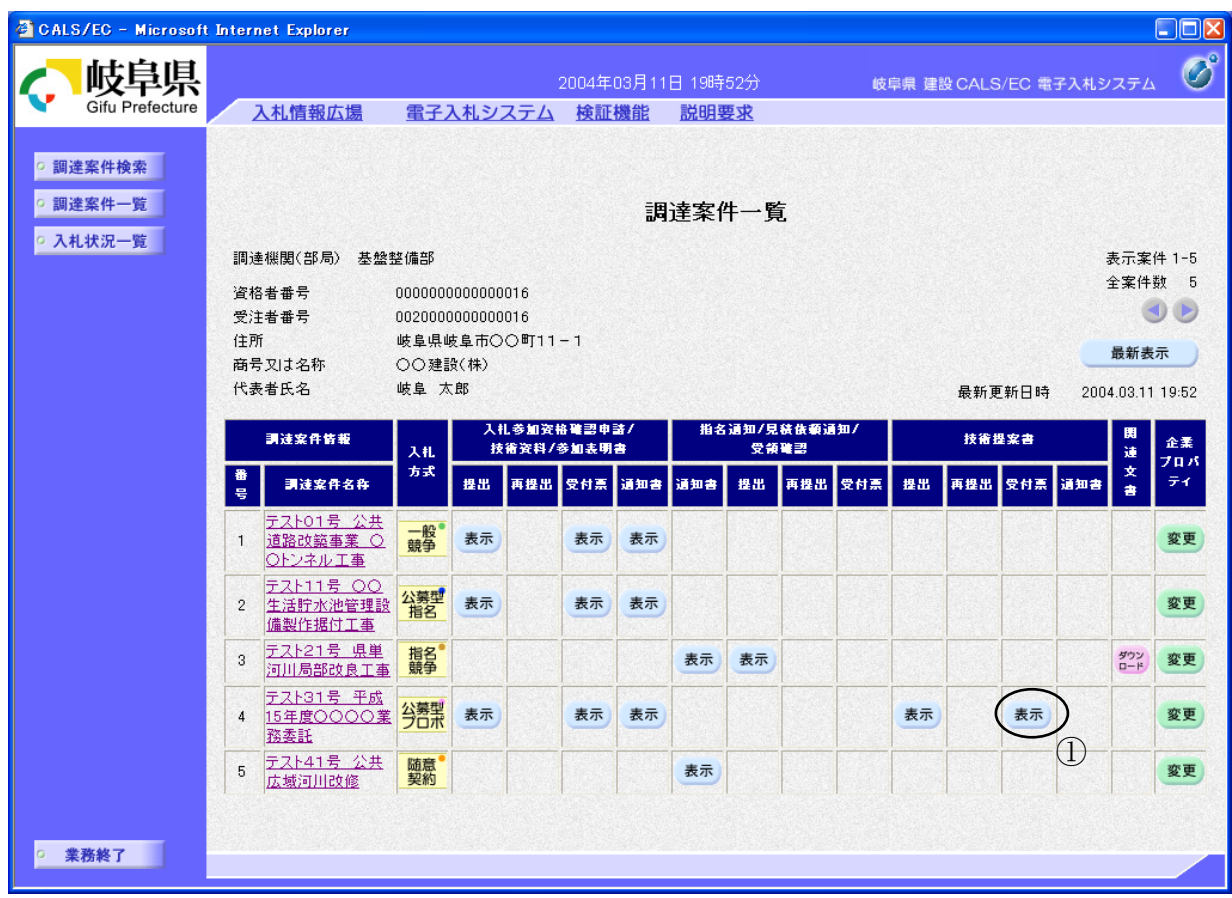

## 操作説明

対象となる「調達案件名称」行-「技術提案書 受付票」列の**表示ボタン①**をク リックします。

## 技術提案書受付票の内容確認

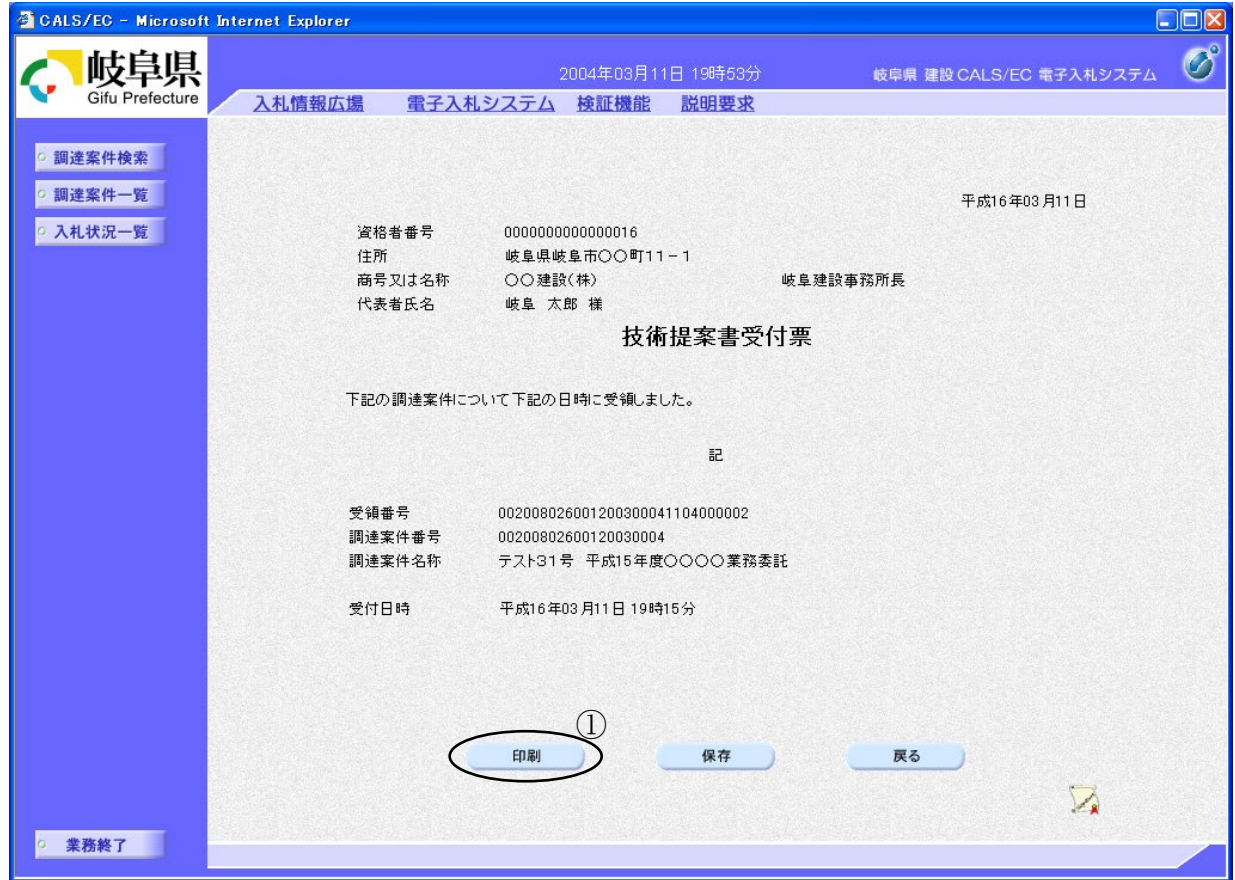

#### 操作説明

技術提案書受付票の内容を確認します。

技術提案書受付票を印刷する場合は、印刷ボタン①をクリックし、技術提案書 受付票の内容を印刷します。

※ 印刷はブラウザの機能を使って行ってください。印刷ボタン①をクリックした だけでは印刷されません。

#### 項目説明

- 印刷ボタン :技術提案書受付票 印刷画面が表示されます。
- 保存ボタン :技術提案書受付票を保存します。

(保存方法については、3.8<帳票を保存する>を参照して下さい。) 戻るボタン :調達案件一覧画面に移動します。

# 技術提案書受付票の印刷

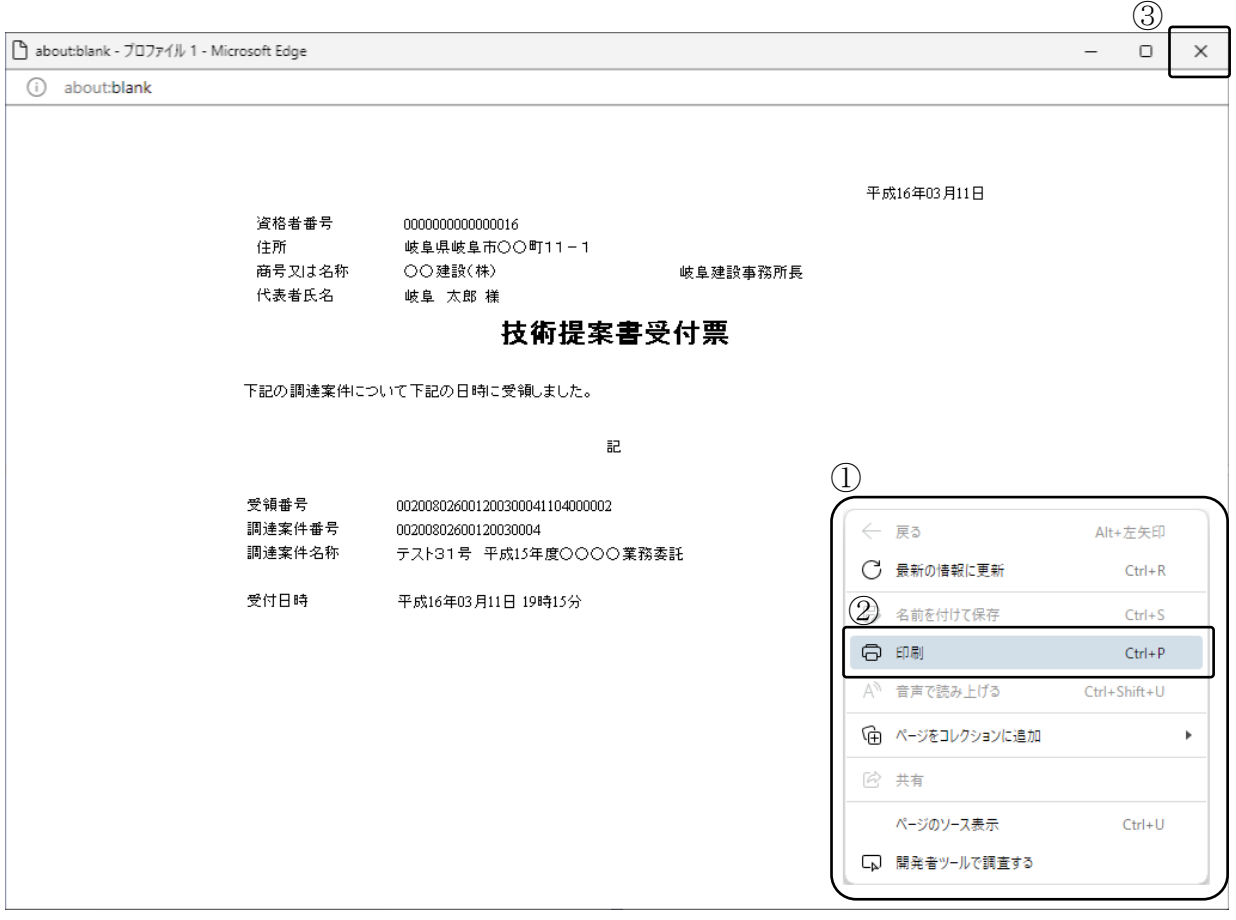

#### 操作説明

印刷用画面上でマウスを右クリックするとメニュー①が表示されます。

メニューの印刷②をクリックすると印刷プレビュー画面が表示されますので印刷 を行ってください。

# <span id="page-28-0"></span>4.5.6 <特定通知書(非特定通知書)を表示する>

提出された参加表明書に対し、審査が終了すると、特定通知書、または、非特定通知書が発行 されます。

特定通知書を受け取った方は、次のステップ(見積書の提出)に進みます。 非特定通知書を受け取った方は、当該案件での作業はここで終了です。

#### 調達案件一覧画面の表示

対象となる案件を検索し、調達案件一覧に表示させます。

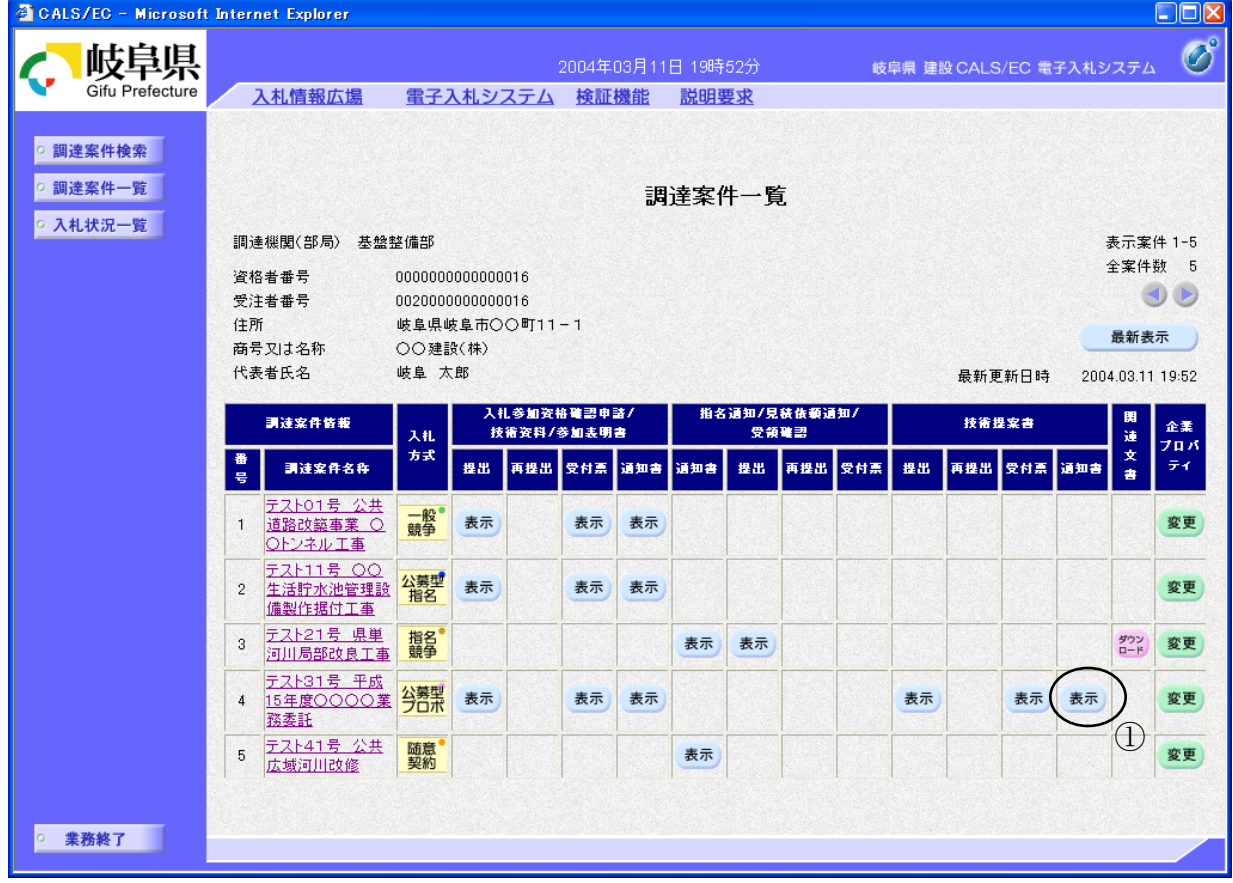

#### 操作説明

対象となる「調達案件名称」行ー「技術提案書 通知書」列の表示ボタン①をク リックします。

## 特定通知書(非特定通知書)の内容確認

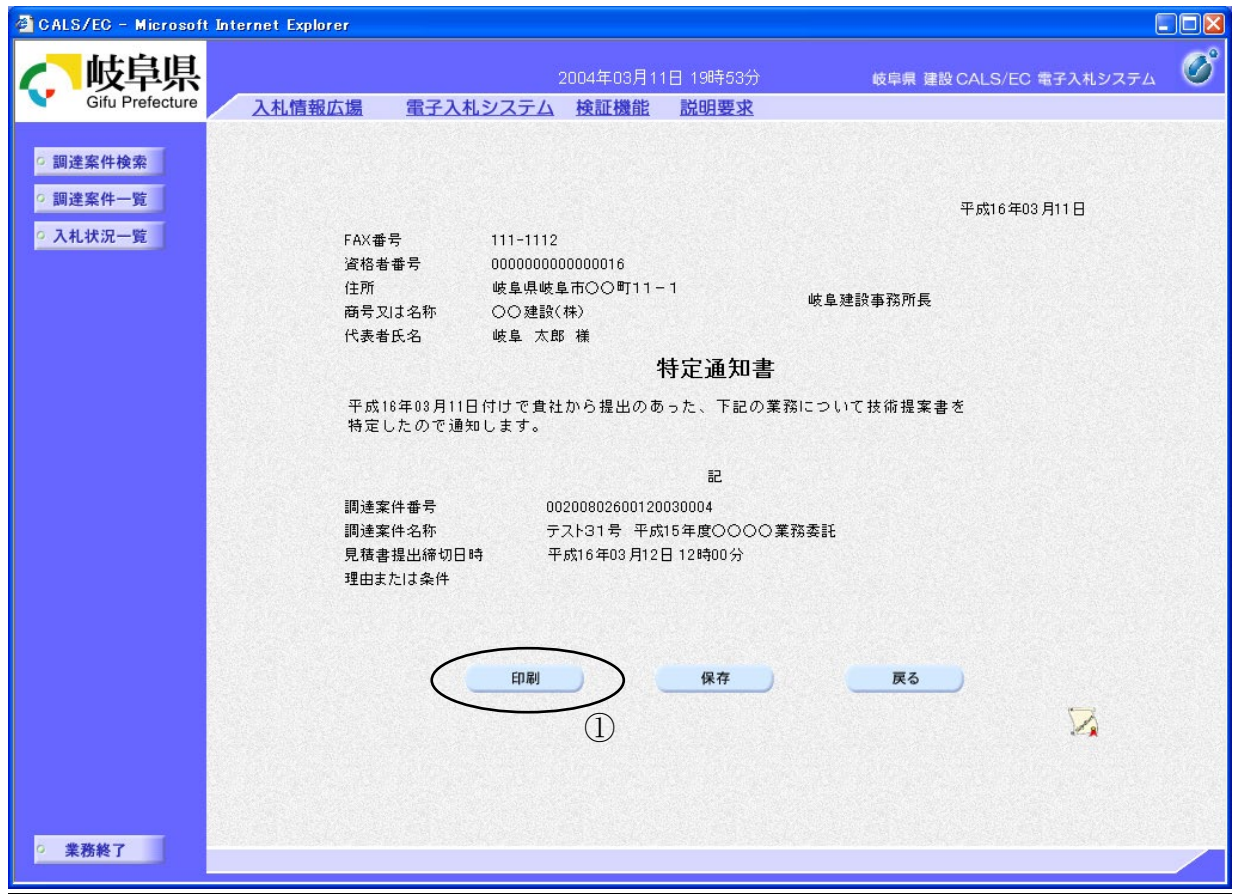

※ 画面は特定通知書の例です。

#### 操作説明

特定通知書(非特定通知書)の内容を確認します。

特定通知書(非特定通知書)を印刷する場合は、印刷ボタン①をクリックし、 特定通知書(非特定通知書)の内容を印刷します。

※ 印刷はブラウザの機能を使って行ってください。 印刷ボタン①をクリックした だけでは印刷されません。

#### 項目説明

印刷ボタン : 特定通知書(非特定通知書)印刷画面が表示されます。 保存ボタン :特定通知書(非特定通知書)を保存します。

(保存方法については、3.8<帳票を保存する>を参照して下さい。) 戻るボタン :調達案件一覧画面に移動します。

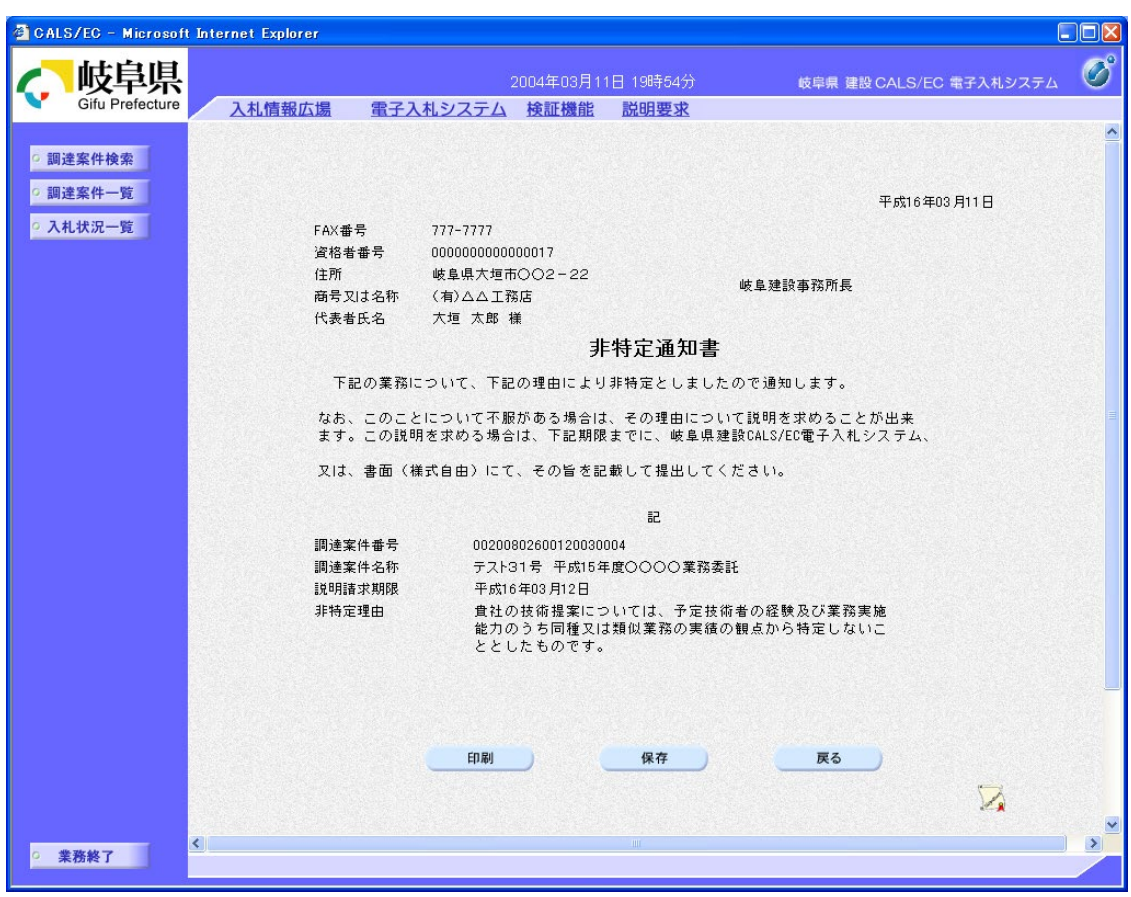

# 非特定通知の場合、下のような画面になります。

# 特定通知書(非特定通知書)の印刷

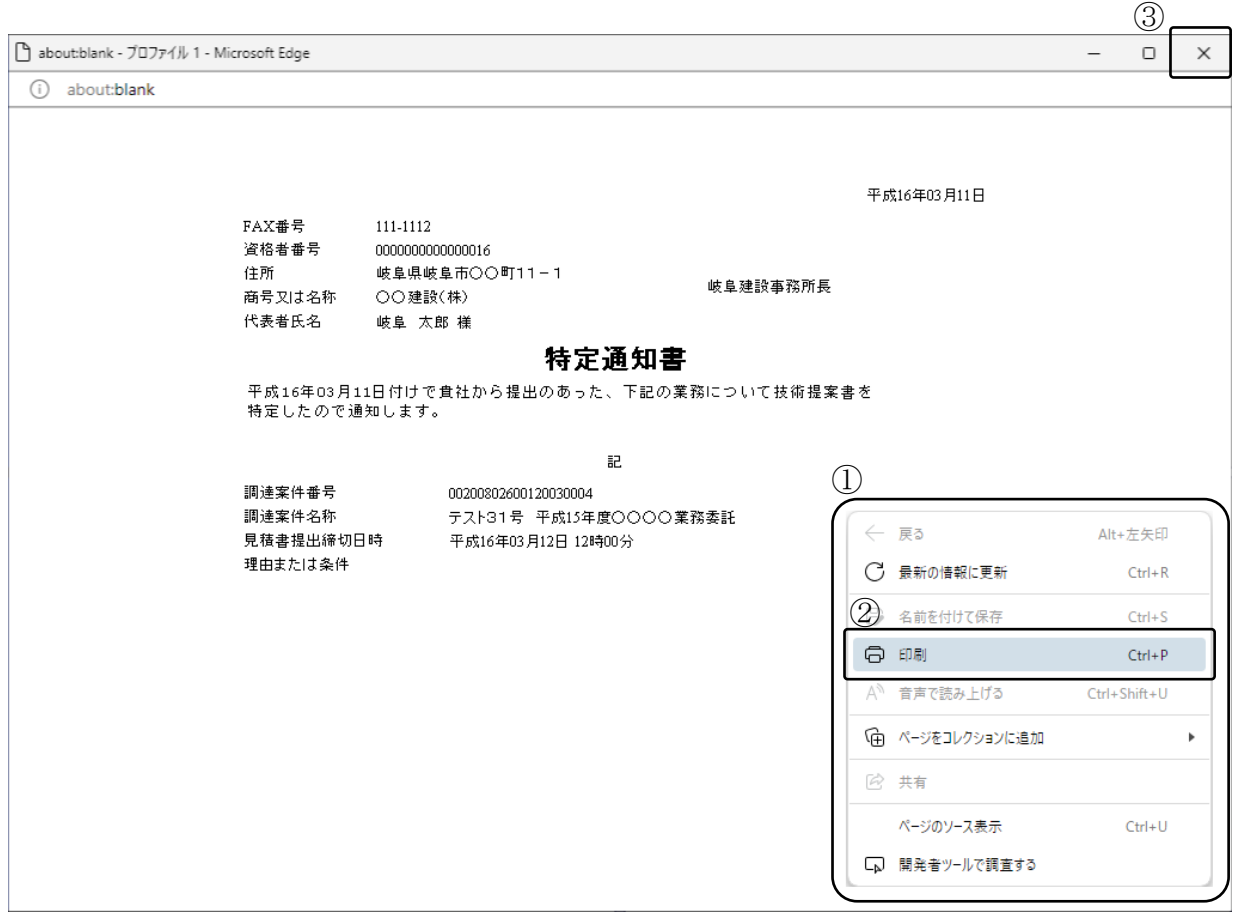

#### 操作説明

印刷用画面上でマウスを右クリックするとメニュー①が表示されます。

メニューの印刷②をクリックすると印刷プレビュー画面が表示されますので印刷 を行ってください。

# <span id="page-32-0"></span>4.5.7 <見積依頼通知書を表示する>

特定通知書を受け取った方には、同時に見積依頼通知書が発行されています。 この見積依頼通知書の内容にしたがって、見積書の提出を行います。

## 入札状況一覧画面の表示

対象となる案件を検索し、入札状況一覧に表示させます。

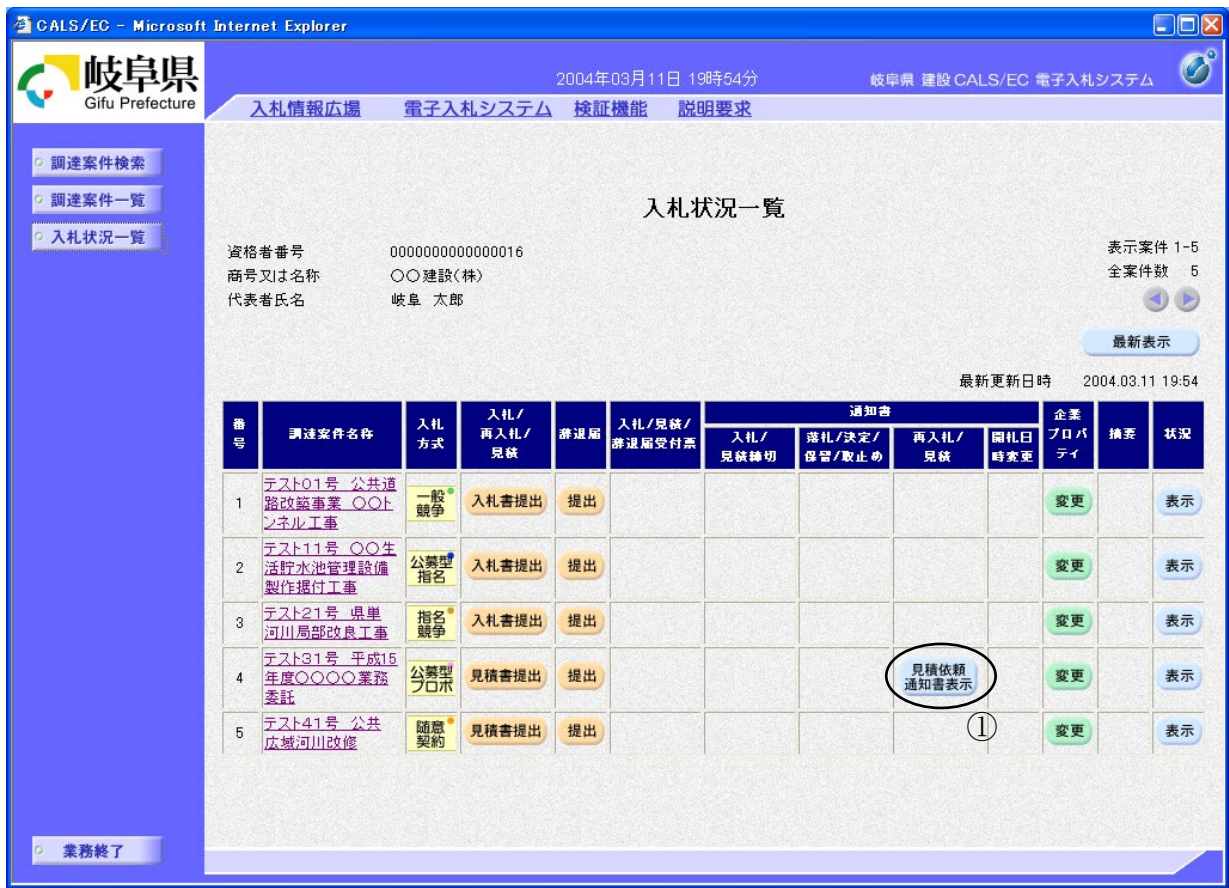

# 操作説明

対象となる「調達案件名称」行ー「通知書 再入札/見積」列の見積依頼通知書 表示ボタン①をクリックします。

## 見積依頼通知書の内容確認

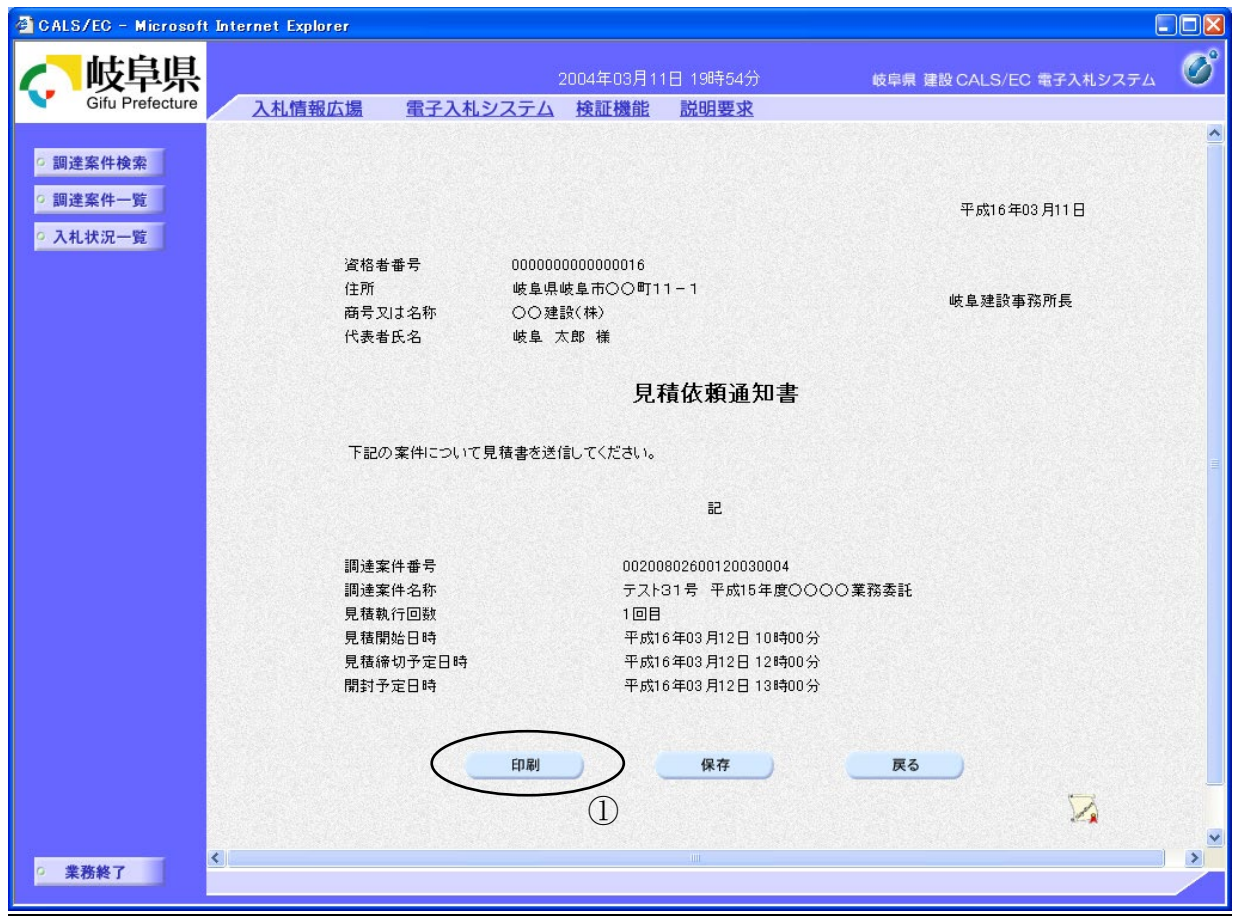

#### 操作説明

見積依頼通知書の内容を確認します。

見積依頼通知書を印刷する場合は、印刷ボタン1をクリックし、見積依頼通知 書の内容を印刷します。

※ 印刷はブラウザの機能を使って行ってください。印刷ボタン①をクリックした だけでは印刷されません。

#### 項目説明

- 印刷ボタン :見積依頼通知書印刷画面が表示されます。
- 保存ボタン :見積依頼通知書を保存します。

(保存方法については、3.8<帳票を保存する>を参照して下さい。) 戻るボタン :入札状況一覧画面に移動します。

# 見積依頼通知書の印刷

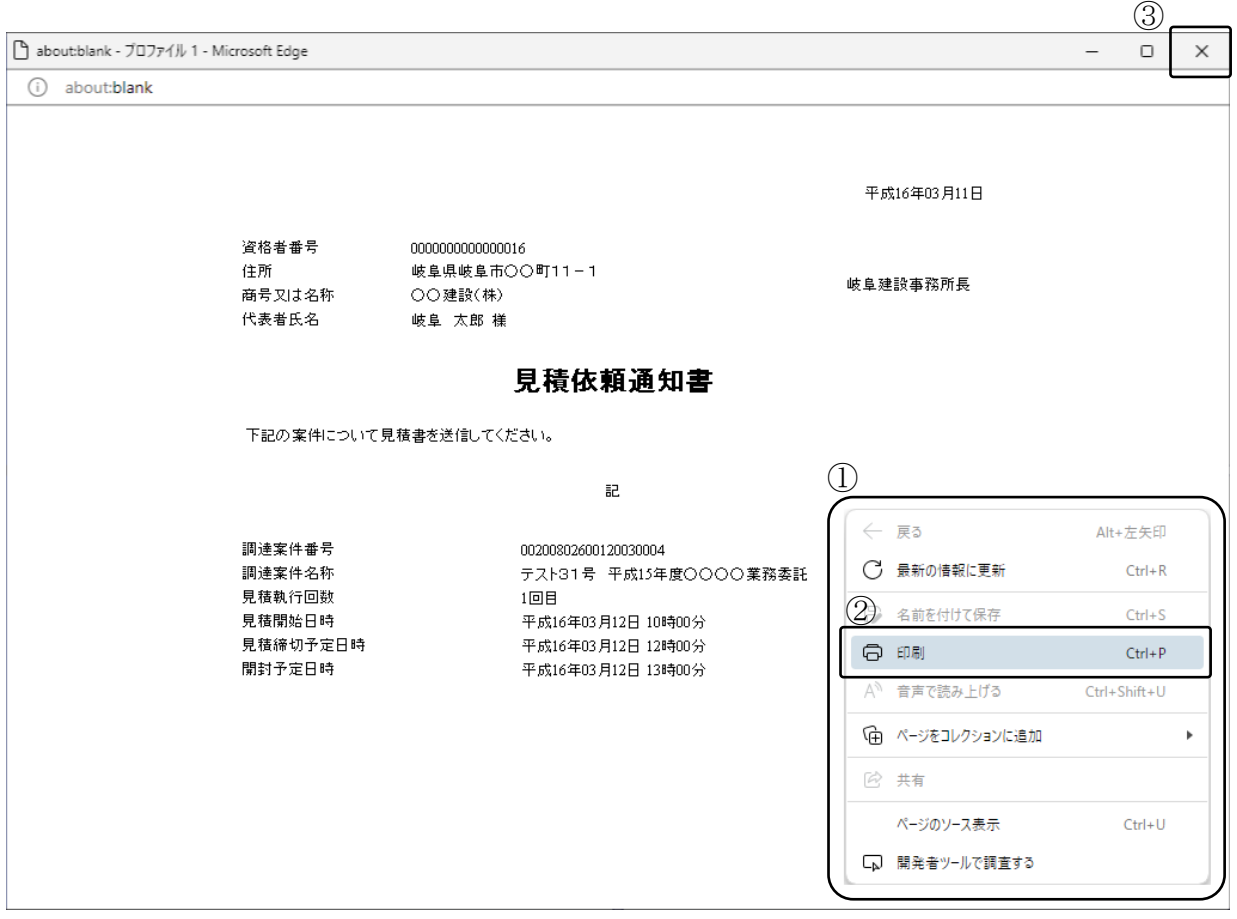

#### 操作説明

印刷用画面上でマウスを右クリックするとメニュー①が表示されます。

メニューの印刷②をクリックすると印刷プレビュー画面が表示されますので印刷 を行ってください。